# **Employer User Guide**

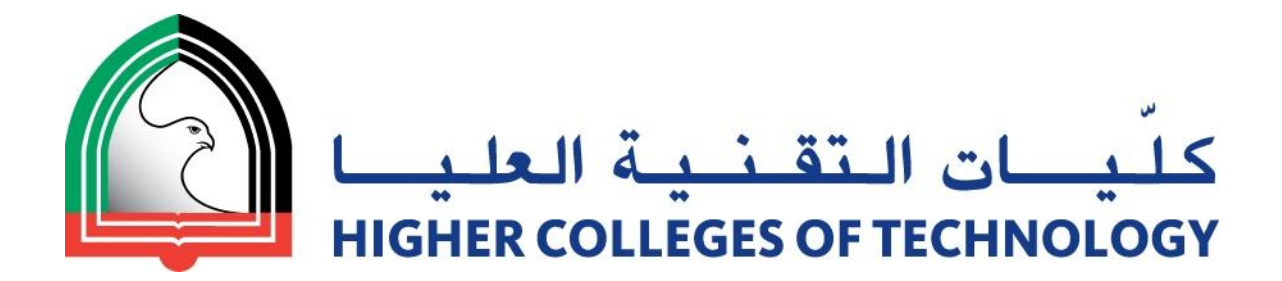

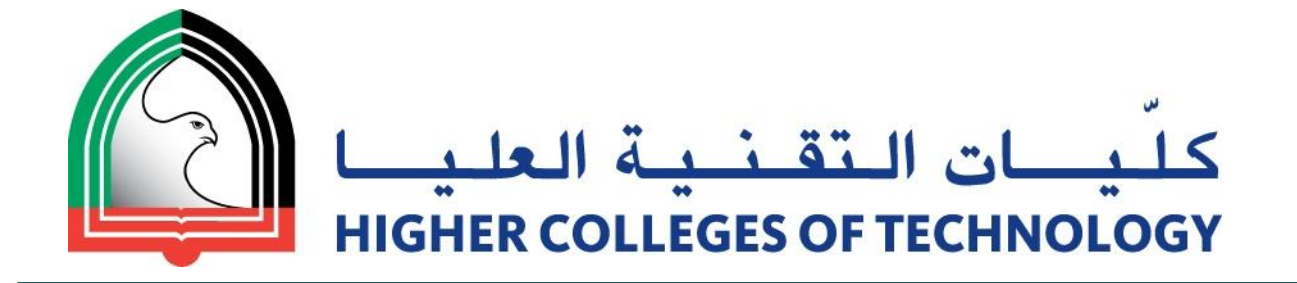

# **Employers Toolkit**

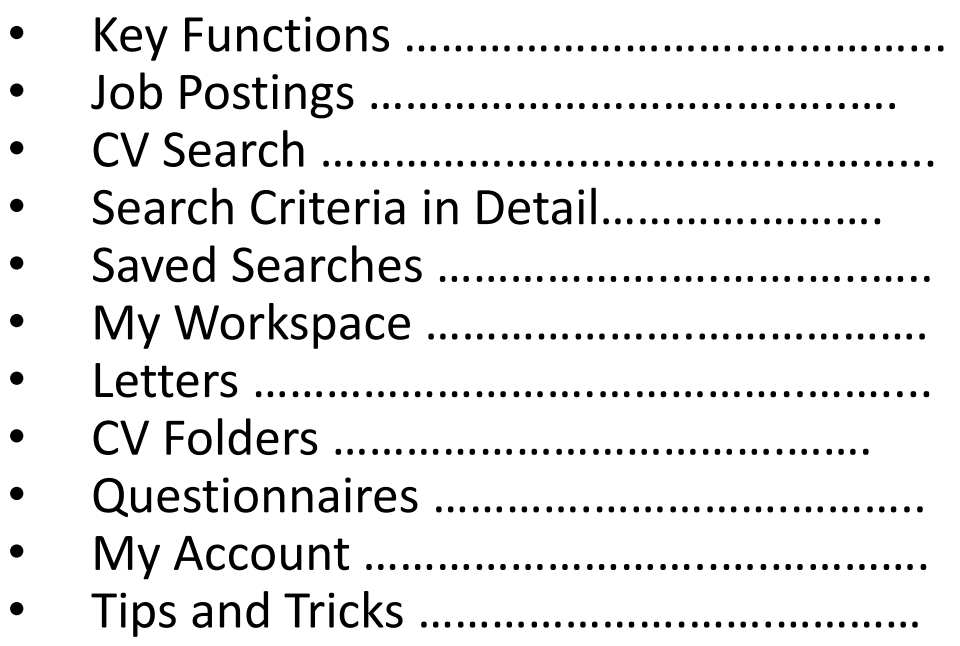

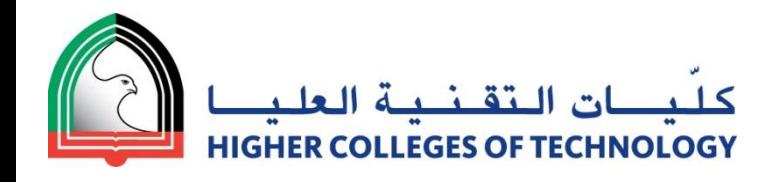

# **Key Functions**

Find all Online recruitment functions in 'My Workspace'.

Access key functions after logging into your workspace:

## Post Jobs

- see and edit all Job Postings
- click on "Post a Job" to create new Postings
- access more Posting functions through My Jobs

# Search CVs in the Database **123**

- Target candidates with Filtering Tool
- Run a quick search
- Search for CVs in your CV folders by name or CV Reference#
- Search with a saved search
- 3

Simplify your Recruitment with "My Workspace"

- use advanced features for easy candidate communication
- gather additional candidate information with questionnaires

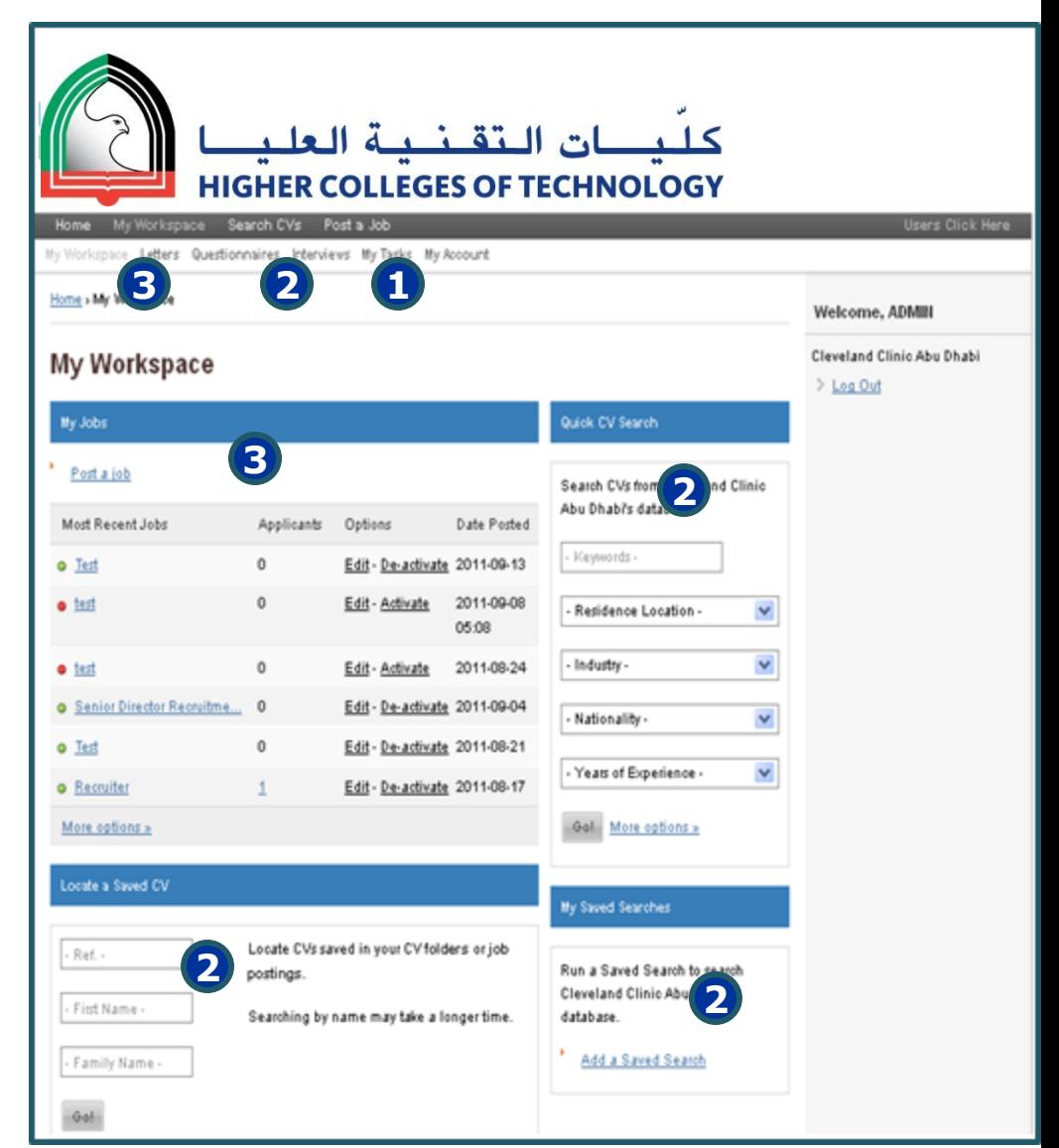

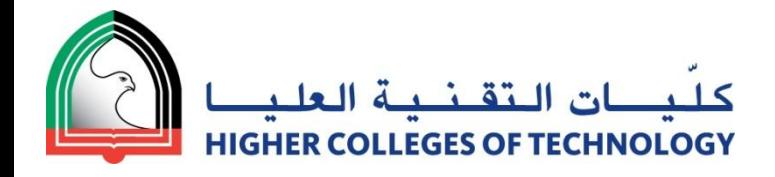

# **Post a Job I Job Information**

Starred fields are mandatory and the entered information will appear in the posting accordingly.

Information entered in non-mandatory fields will be shown in the posting; any non-mandatory fields left blank will not show. **1**

#### Job Title **1**

- Job Description (main tasks and responsibilities, description of the role) **2**
- Company Industry **(auto-screen) 3**
- Job Role **(auto-screen) 4**
- Job Location **5**
- Joining Date. **6**

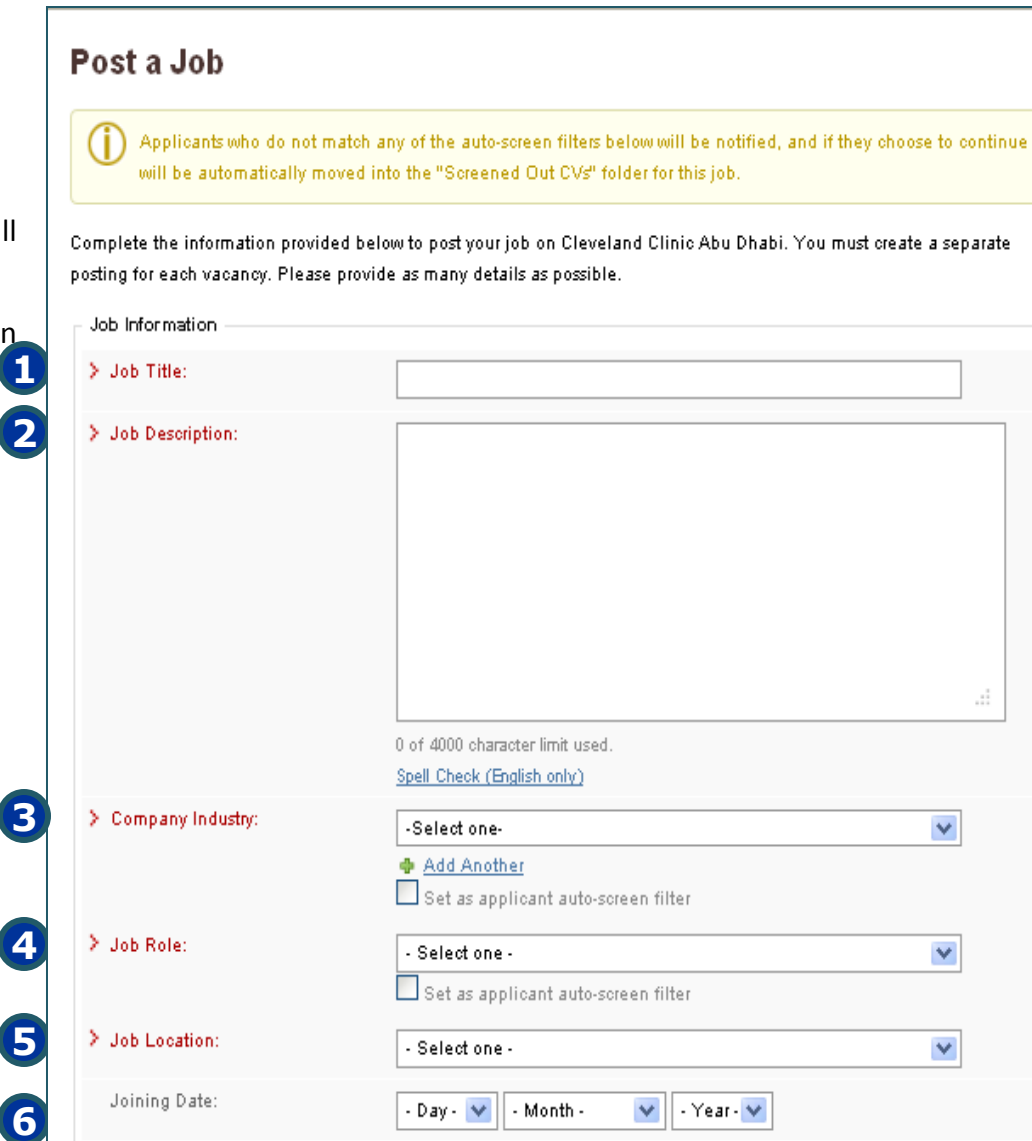

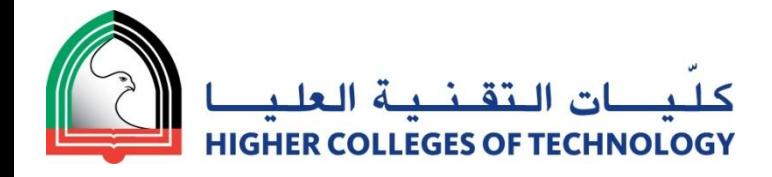

# **Post a Job II Candidate Requirements**

- Employment Status. **1**
- 2 Employment Type.
- Monthly Salary Range. **3**
- Manages others. **4**
- Number of vacancies. **5**
- Skills. **6**
- Career Level. **7**
- Years of Experience. **(auto-screen) 8**

*Setting auto-screen criteria automatically directs all CVs not matching this into the "screened out" Folder in your Posting Inbox.*

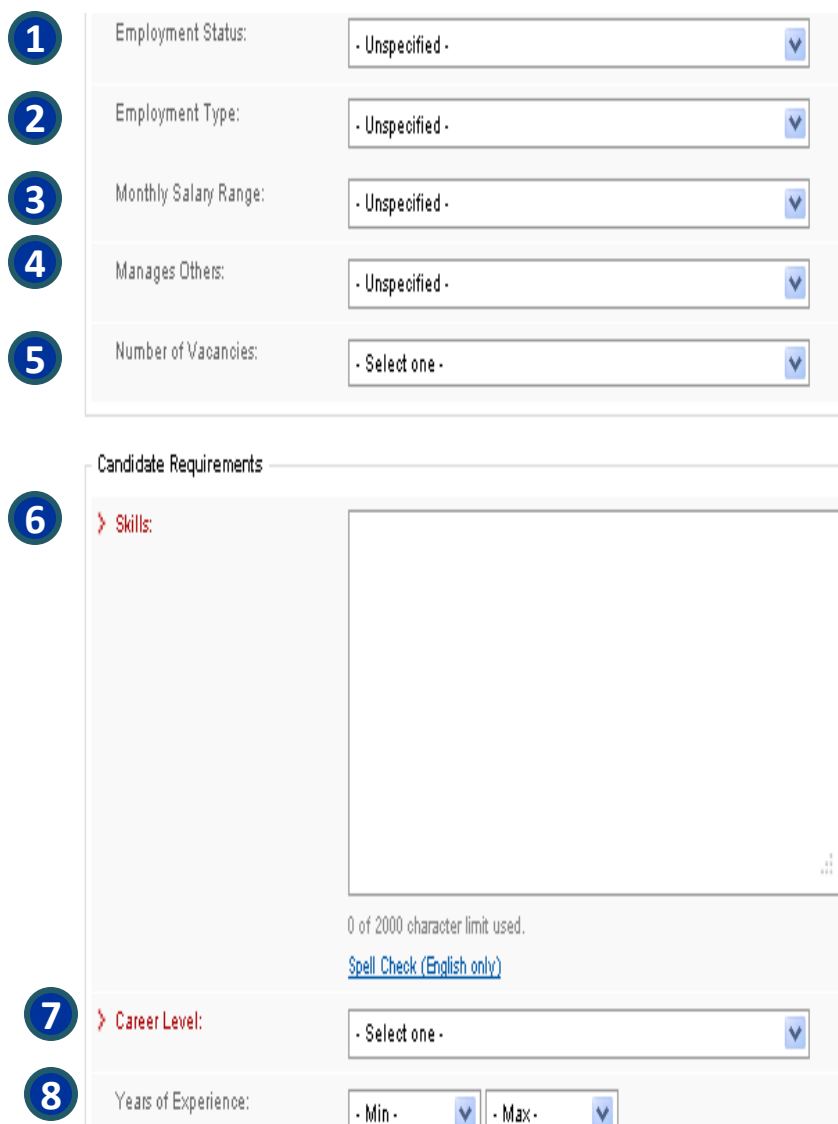

Set as applicant auto-screen filter

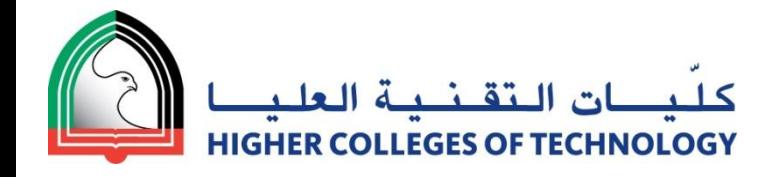

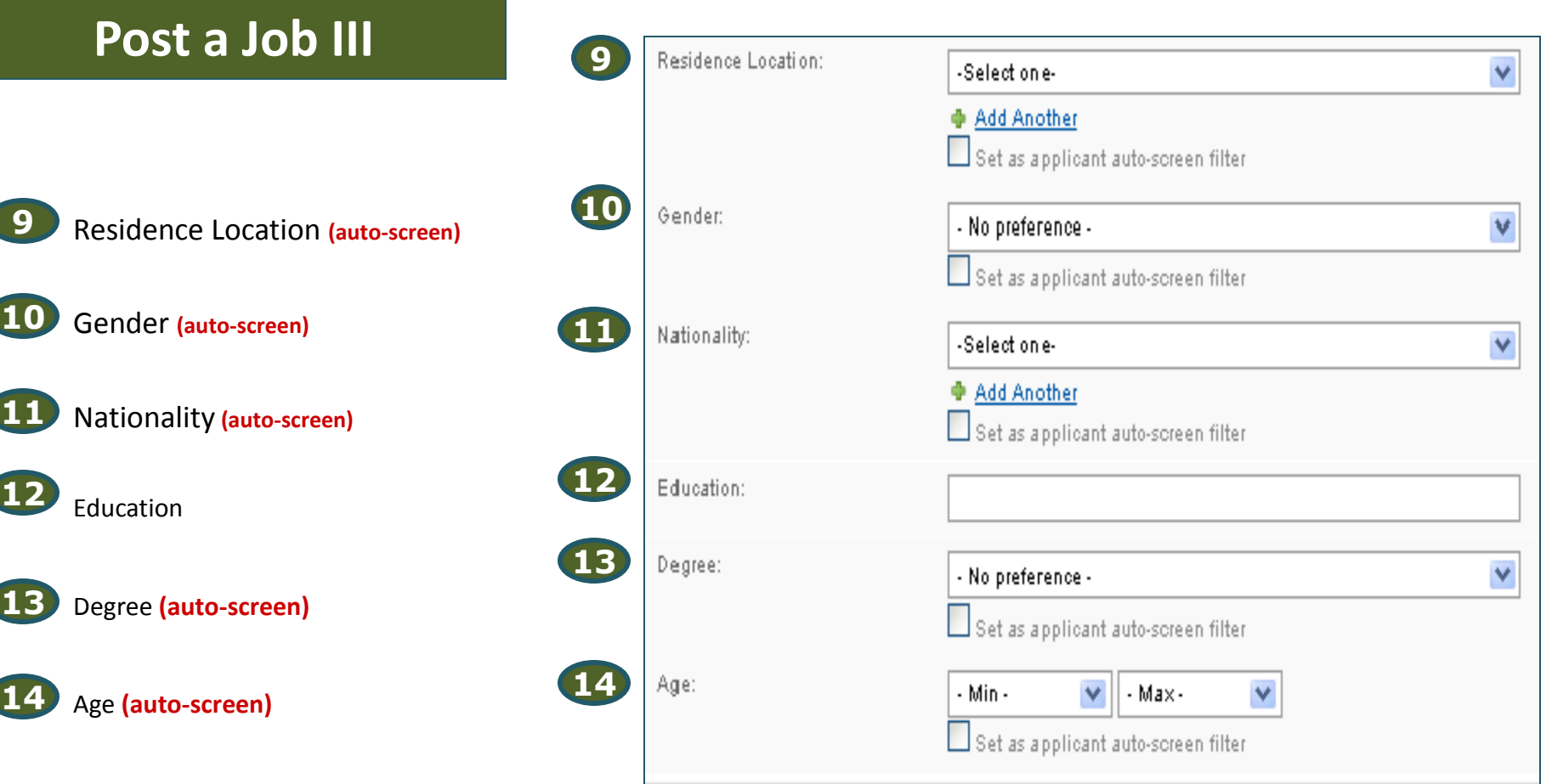

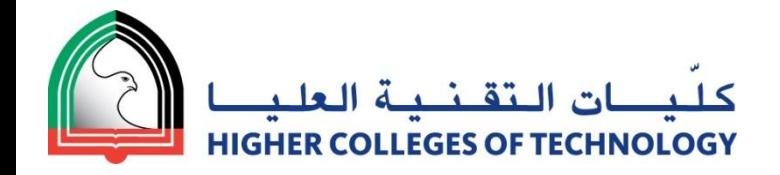

# **Post a Job III Administrative Information**

**(for recruiter use only; will not be displayed in the job posting)**

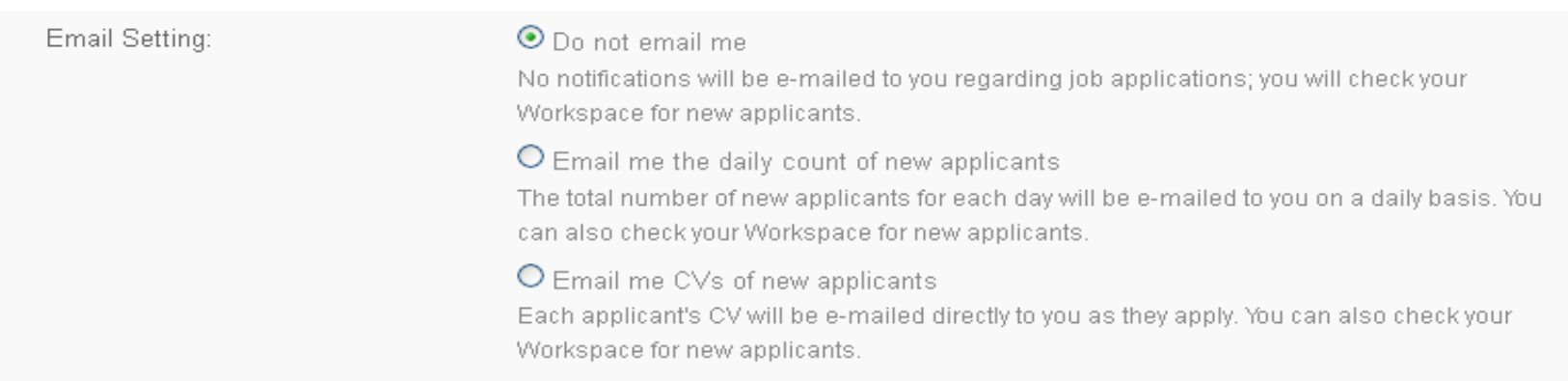

## **Email Settings:**

. You can choose the first option (Do not email me) if you would like to check the CVs directly from your account.

•The second option (Email me the daily count of new applicants) for Receiving the number of applied CVs directly to *your email address.*

• The last option (Email me CVs of new applicants) for receiving the CVs directly on the chosen email address.

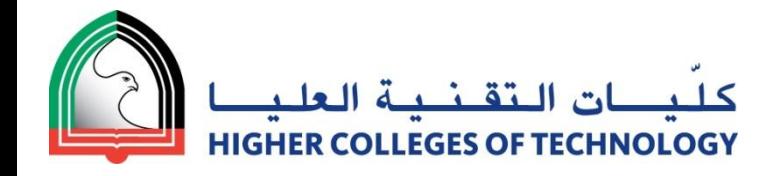

## **Post a Job III Administrative Information**

**(for recruiter use only; will not be displayed in the job posting)**

## **Contact Information of the Recruiter.**

*You can set an alternate email address for delivery of e-mail notification of the number of new applicants or to receive the CVs directly to the required email address).*

## **Questionnaire.**

*Choose and attach a questionnaire from the dropdown menu of your saved questionnaires ('My Questionnaires); applicants to your posting will then be asked to fill the questionnaire; in your CV Inbox, alongside the respective CV, you will see if the candidate filled it and how they scored).*

### **Save & Continue.**

*See a preview of your job posting; the system will then confirm if you would like to activate your posting, and will calculate and display how many posting credits will be deducted from your account.)*

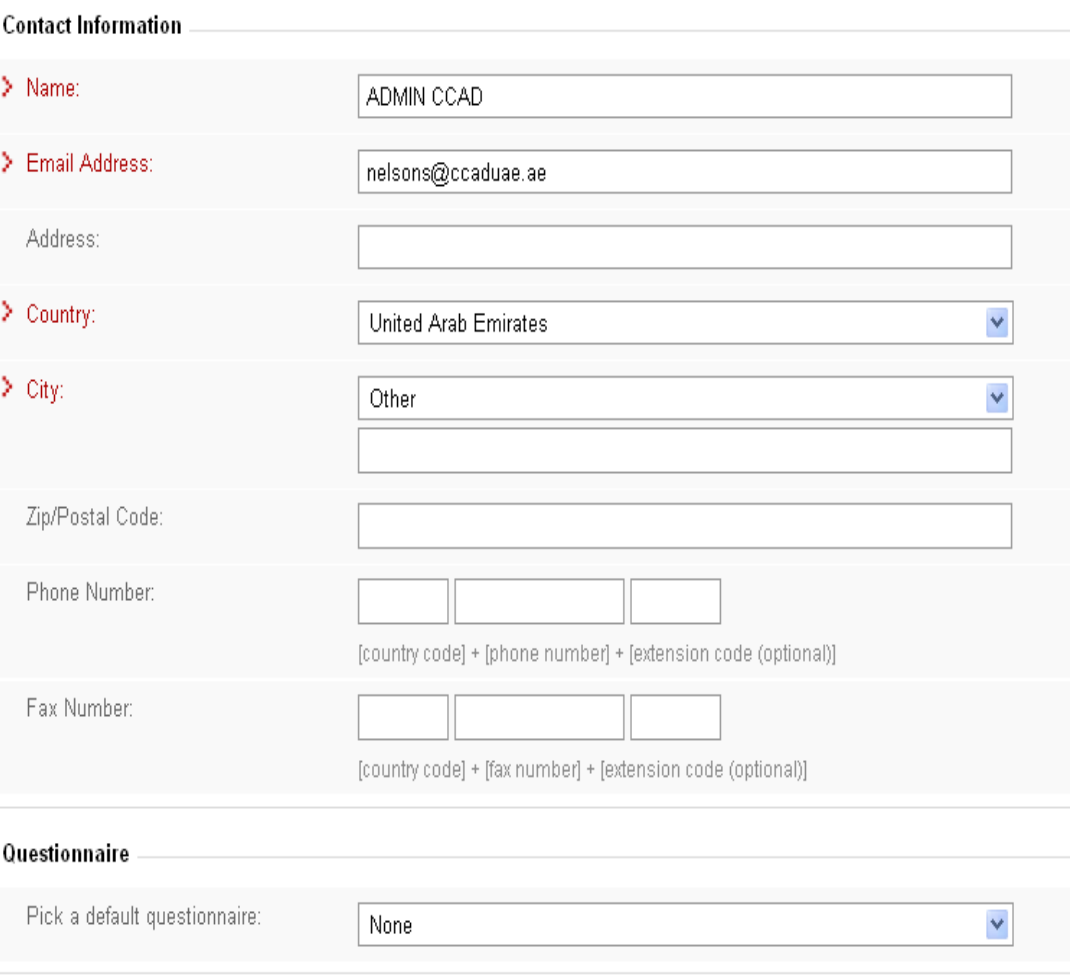

Save & Continue

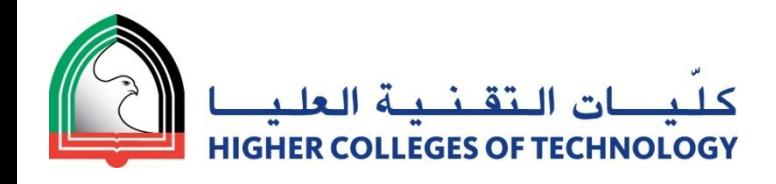

## **My Jobs**

- **1** Activate / De-activate your postings
- **2** Change Email delivery settings (for notification of the # of new applicants)

#### **3** Questionnaire

(attach a questionnaire to a posting after posting activation, choose an alternate questionnaire or remove a questionnaire from the posting)

#### **4** Edit

(edit all sections of your posting;

note: this will result in de-activation of your posting; to activate the revised posting, you will be charged credits again , but your posting will appear on top of its industry and country listing)

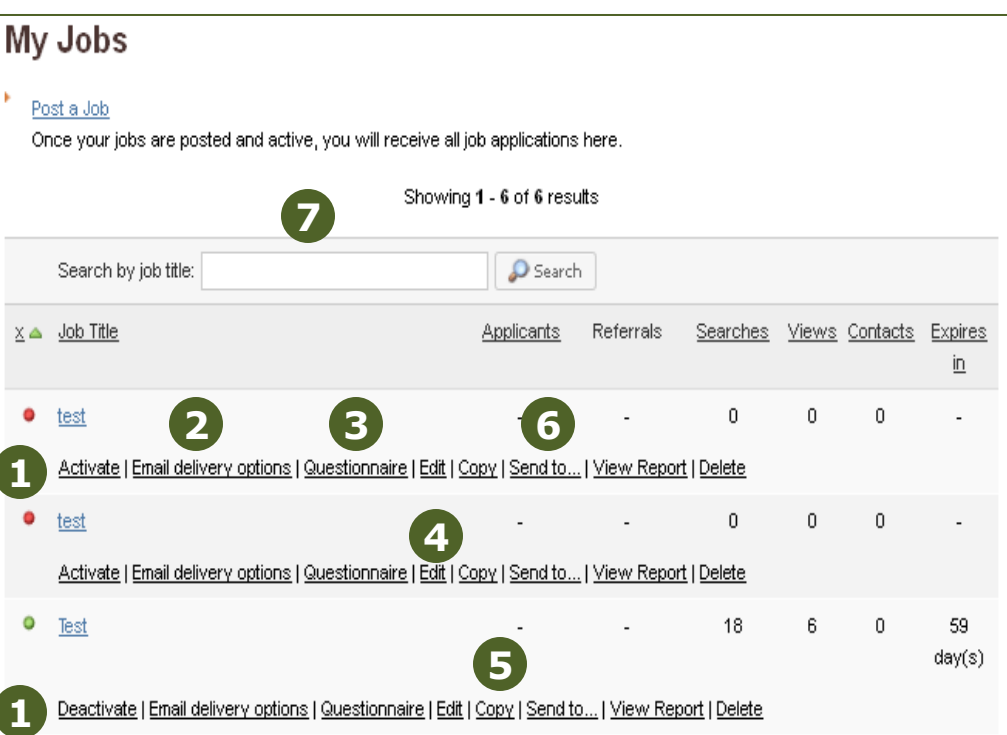

#### **5** Copy

(copy a posting for future use; useful if the majority of a posting will be reused, you can simply edit the copy to create your new posting)

#### Send to **6**

**7**

(send the Job Posting to another sub user in your account; it will then show in the sub users workspace and they can proceed with the recruitment process, e.g. during your absence)

## Search by Job Title

Search among your job postings to find a specific job post with it's job title

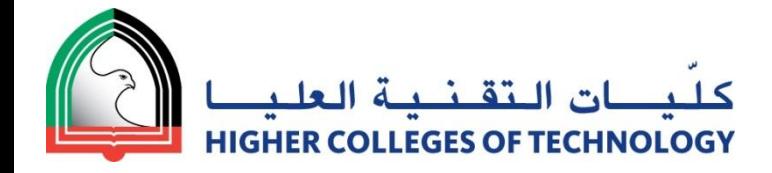

#### Search CVs

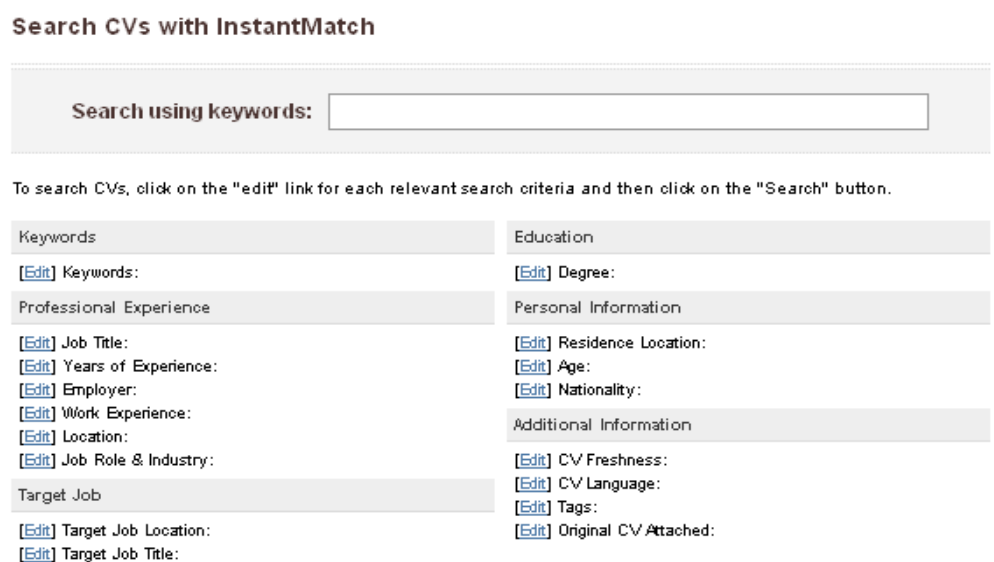

[Edit] Target Industry:

#### E Extended Search Fields

Note: These fields may not be provided by all job seekers. Using them may reduce the number of searched CVs.

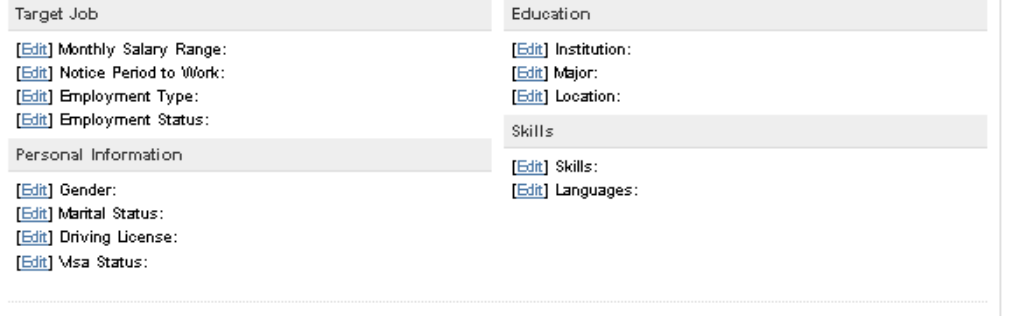

# **Search & Filter CVs**

Search and filter with 28 criteria to receive the most relevant results.

Change single or multiple criteria and apply those changes to your results.

Use keyword search only for very specific requirements that can't be found with one of the 28 criteria.

Refer to the following pages on how to utilize the criteria in the most efficient manner.

Search

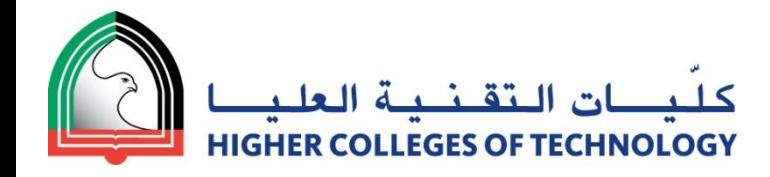

# **Keywords**

*Search the whole CV for the entered keyword(s).*

Keyword Search will search the entire CV except for the header (i.e. personal information) and therefore give you a large number of semi-qualified matches. E.g. the keywords "Vice President" will not only show CVs that have "Vice President" but for example as well the "Assistant to the Vice President".

Searching with Keywords will give a larger number of results, but requires more of your own screening efforts. We therefore recommend to start by filtering with targeted criteria and to use keywords only:

- **for specific terms that don't fit precisely in any of the 24 criteria,**
- **for general terms, if a larger number of CVs is needed or to target candidates with Quick CVs**
- *Tip 1: Keyword search is most useful for highly specific terms that you could not locate in the CV through other criteria, e.g. applications the candidate should be familiar with ("Photoshop") or a particular skill that could be entered in different sections of the CV (e.g. "Performance Measurement" could be part of a job experience or a skill).*
- *Tip 2: Furthermore, Keyword Search can be useful to search Quick-CVs that were built without using our Bayt CV-Builder (filtering with the 24 criteria would require the candidates to use the CV-Builder).*

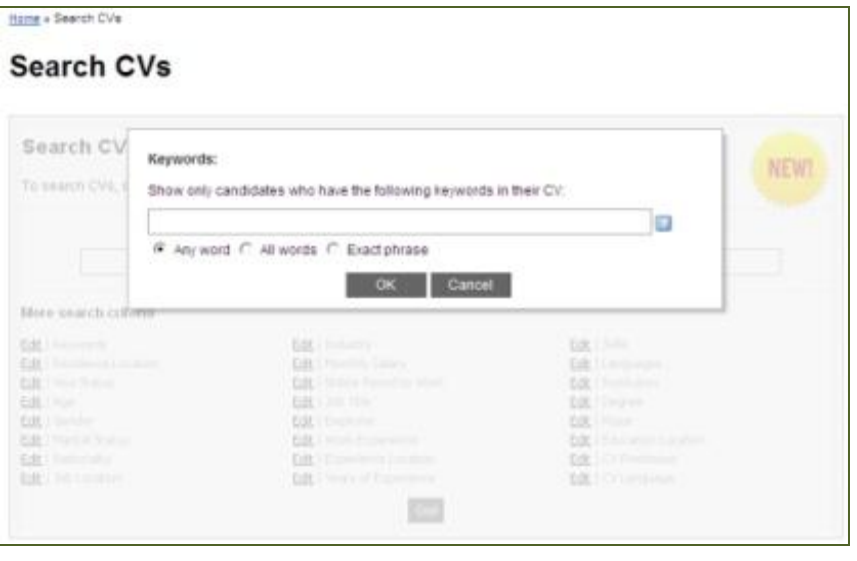

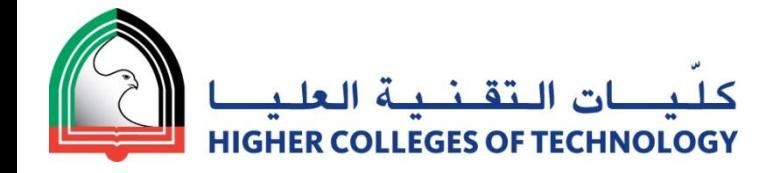

## **Residence Location & Employer**

**Searches for your candidates by the country they live in & from employers in your industry**

#### **Residence Location**

**Searches for the job seekers by the country they live in.**

#### **Employer**

 **Searches for the potential candidates who had an experience with companies from the same industry in their list of employers .**

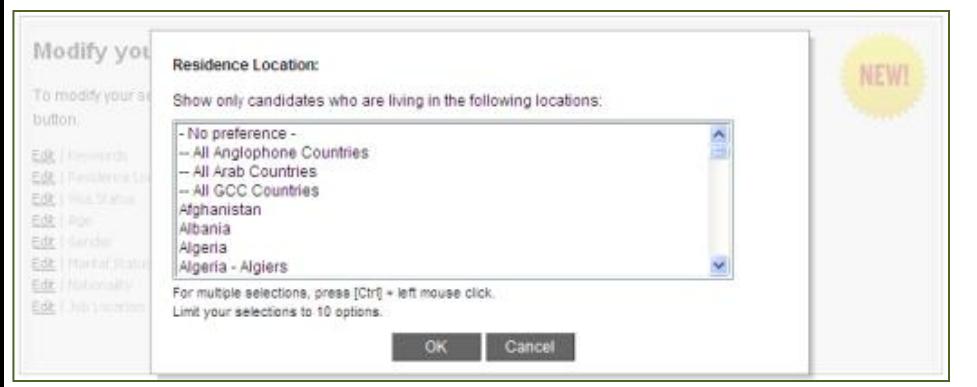

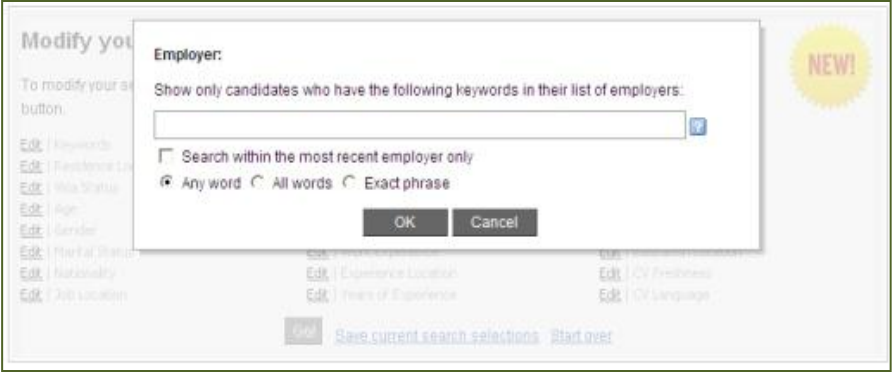

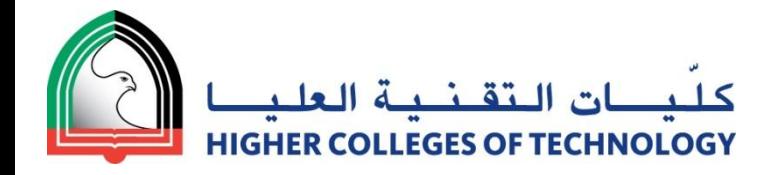

## **Visa Status & Age**

*Searches for candidates with a particular visa and/or in a specified age range.*

#### **VISA STATUS**

E.g. candidates with a transferable residence visa can start working for another company easier than candidates with a non-transferable visa and therefore are preferred.

Filtering of applications for candidates with Visit Visa allows you to contact those candidates first, who might be available for interviews only for a limited time due to their visa restrictions.

Candidates on Student Visa might be more open for temporary or parttime jobs, than full-time employees with residence visas,….

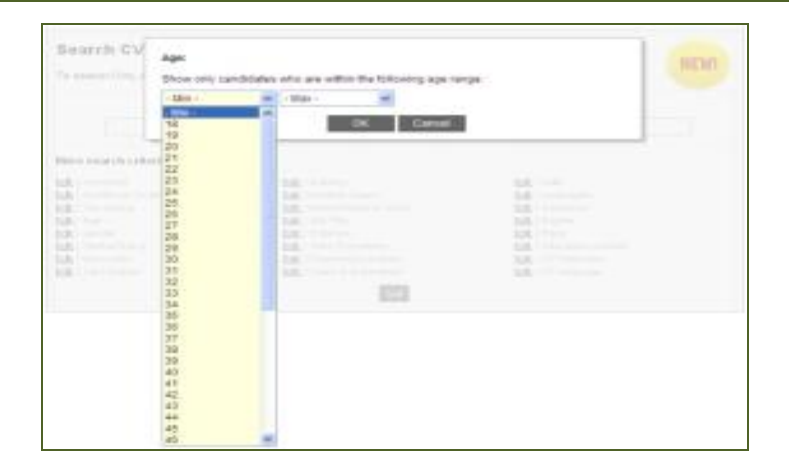

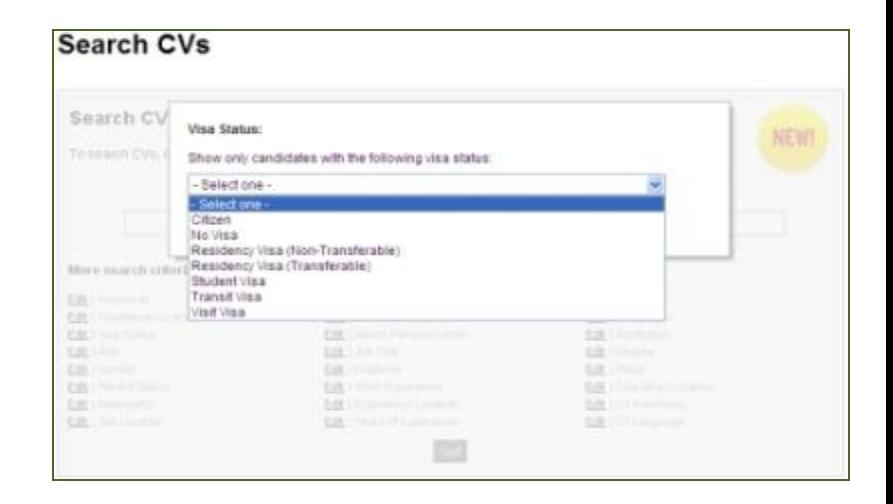

#### **AGE**

Useful when targeting a specific age group that best matches the job requirement, e.g. for an entry-level position then an age range from 20 – 25 could be applied.

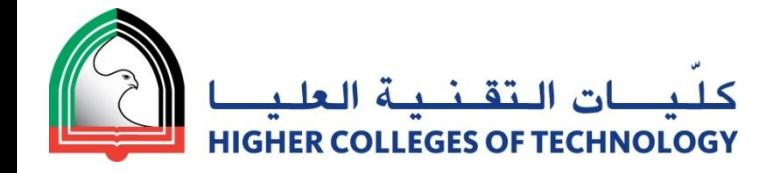

## **Gender & Marital Status**

*Searches for male/female and/or single/married candidates.*

#### **GENDER**

Useful when the position requires a specific gender, e.g. the male Project Manager Construction or the female Personal Assistant.

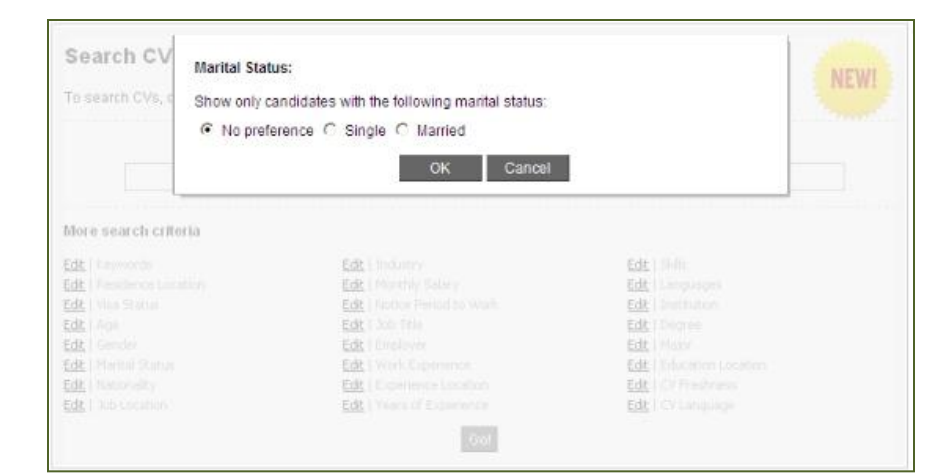

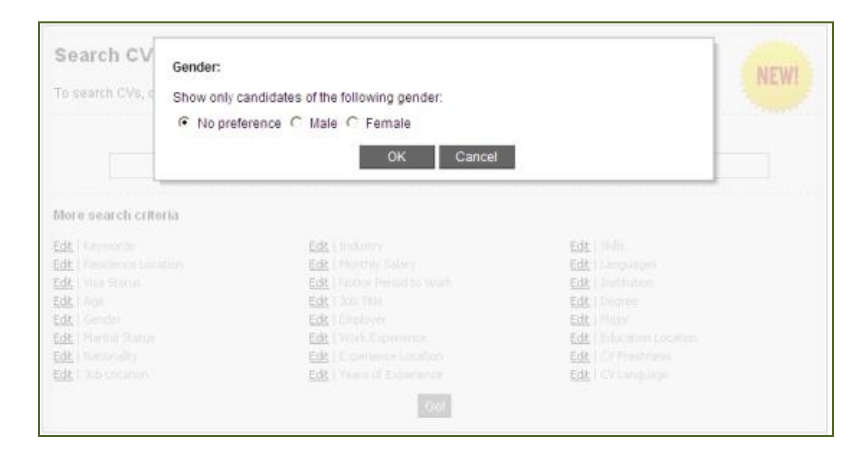

#### *MARITAL STATUS*

Marital Status can indicate e.g. the openness to relocation or extensive travel. However, it doesn't necessarily reflect the candidate's mobility.

This criterion can furthermore be utilized, if company culture or specific job requirements (the female jobholder needs to travel to KSA on a regular basis) call for married candidates only.

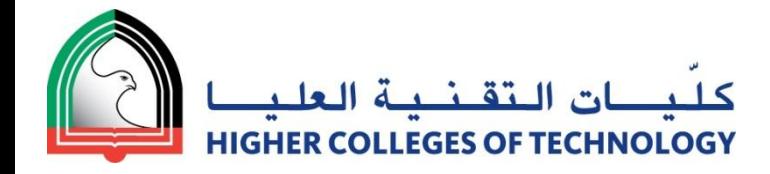

## **Nationality & Job Location**

*Searches for Nationals of particular countries and/or candidates with a specified targeted Job Location.*

#### **NATIONALITY**

Useful to target certain Nationalities, e.g. a company in the UAE would like to hire UAE Nationals or a Multinational is seeking to hire an Indian IT Manager for easy communication with the Development Team in India.

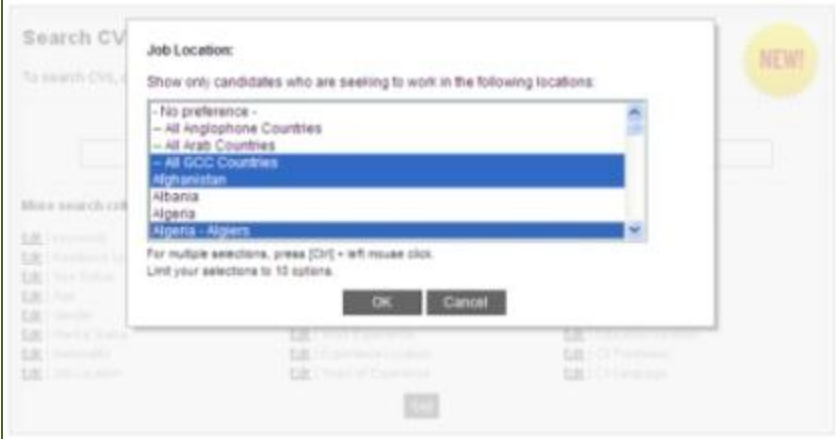

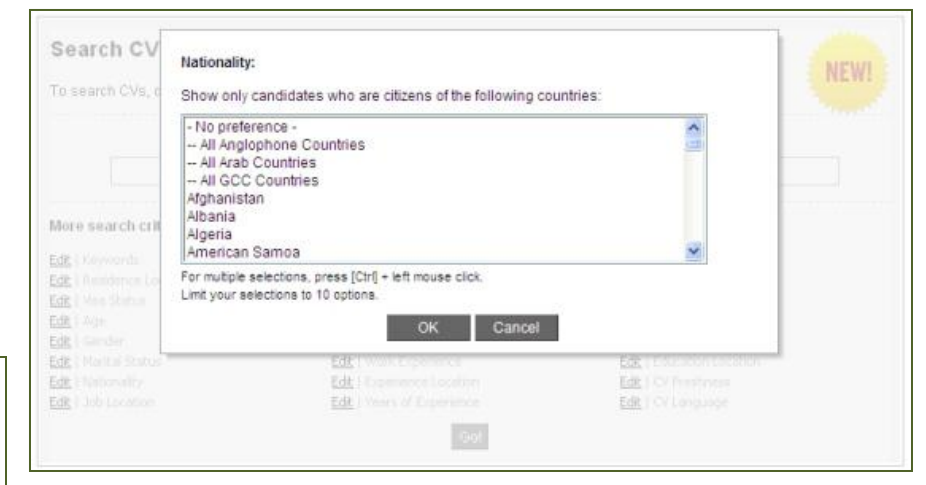

#### **JOB LOCATION**

Targets the desired work location (country, in the UAE: country or emirate) for the job seeker

E.g. searching for UAE as Job Location shows the CVs of all candidate's that wish to work in the UAE, irrespective of their current residence location.

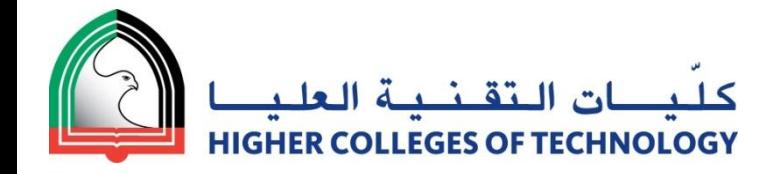

# **Target Industry**

*Searches for the industry the job seekers are looking to work in.*

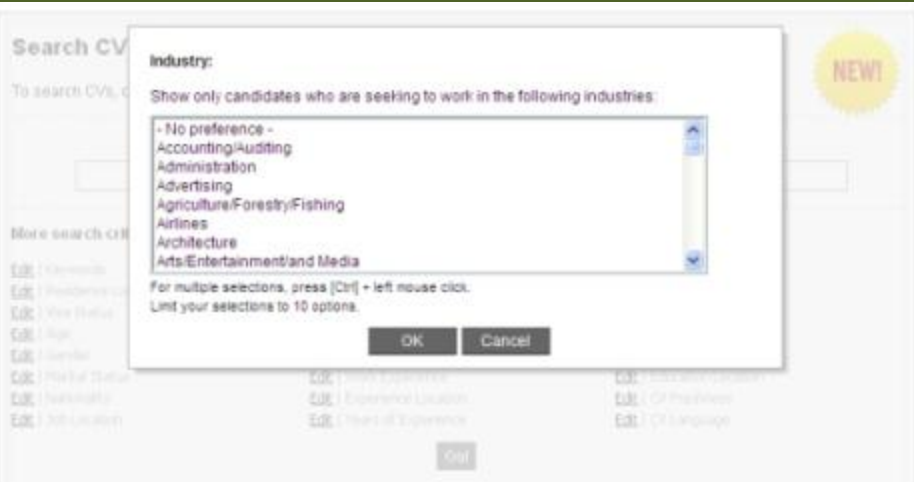

This criterion does not necessarily reflect the work experience of the candidate. Furthermore, candidates themselves might be doubtful whether this criterion relates to their current job function or industry of their current employer, targeted function or targeted company industry.

E.g. a network administrator who wants to become an IT sales representative might indicate sales as his target industry, but doesn't have any sales experience yet.

**Tip:** Use this criterion only if you assume that you and the candidates have a similar understanding about the industry or select multiple industries to allow for the above ambiguity.

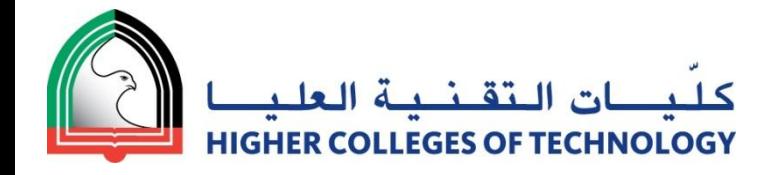

# **Job Title**

## *Searches for the job titles of positions the job seekers held.*

This criterion is one of the most useful tools to search and filter with. It allows to narrow down the large number of potential candidates/applicants to the ones that have already been holding the desired position.

Ticking the 'Search in most recent job title' box enables to further narrow down the results to those candidates that have stated that they are currently working (or whose last job has been) the sought after designation.

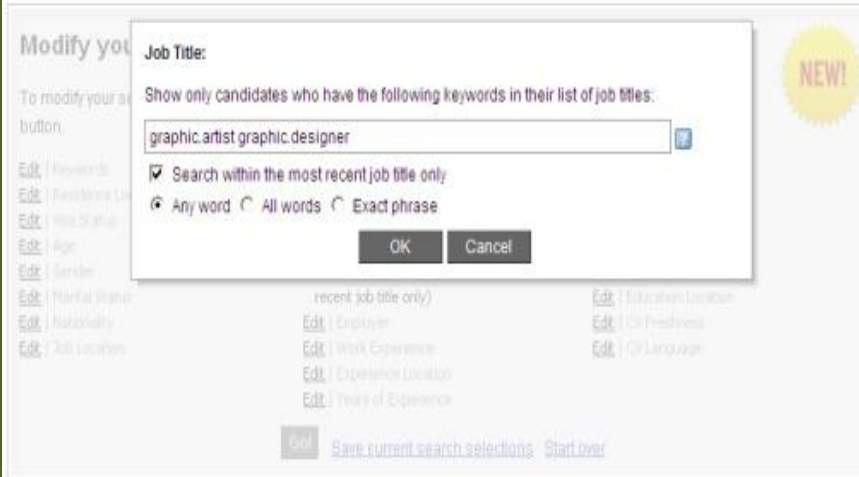

- **Tip 1:** Job titles differ from one company to another, hence it is recommended that all possible designations for the respective vacancy are entered.
- Tip 2: Use the dot to join words to phrases. Search for more than one designation simultaneously. This can be achieved by connecting multi-word designations with a dot and searching for any of those terms. E.g. graphic.artist graphic.designer (any word) -> all CVs that state either Graphic Artist or Graphic Designer in the Job Title field will show.
- **Tip 3:** Depending on the particular vacancy, it sometimes makes sense to consider not only candidates that are currently holding a similar position, but as well experienced candidates one career level below the target job. E.g. when recruiting for an HR Coordinator, an experienced HR Admin or HR Officer could be a great match.

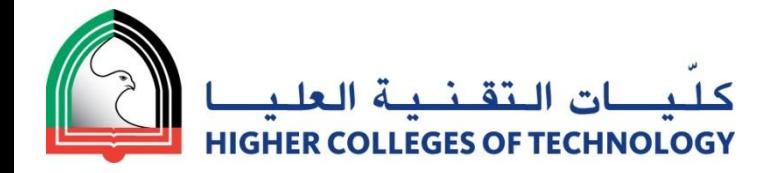

## **Monthly Salary & Notice Period**

*Searches for candidates within a certain salary range and/or notice period they have to serve in their current employment.*

#### **MONTHLY SALARY**

Can be useful, where a strict limitation of remuneration is given.

**Tip:** Candidates tend to exaggerate current and expected salary; experience shows that restricting search results by using salary brackets is not advisable.

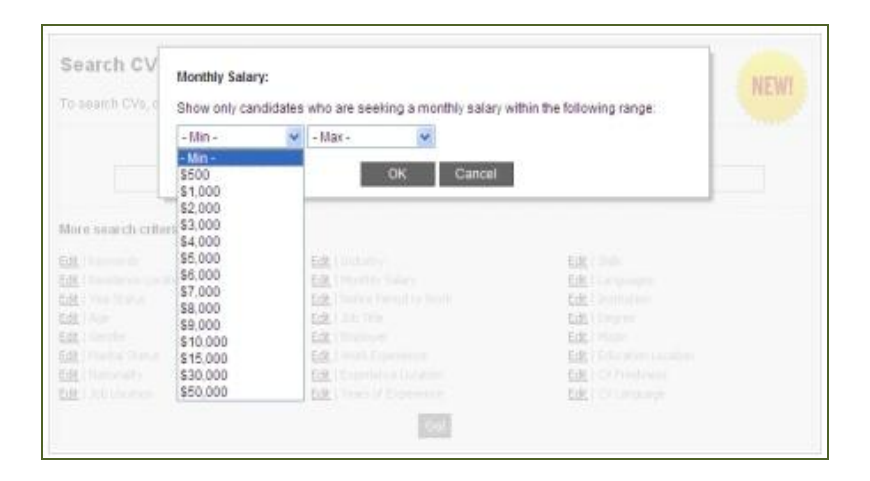

#### **NOTICE PERIOD**

This criterion can be useful, if immediate availability of the candidate is crucial.

**Tip: A candidate typically indicates the notice period as per employment contract. However, they might be able to shorten the notice period through means of negotiation with the current employer or the employer might release the candidate from serving the notice period.**

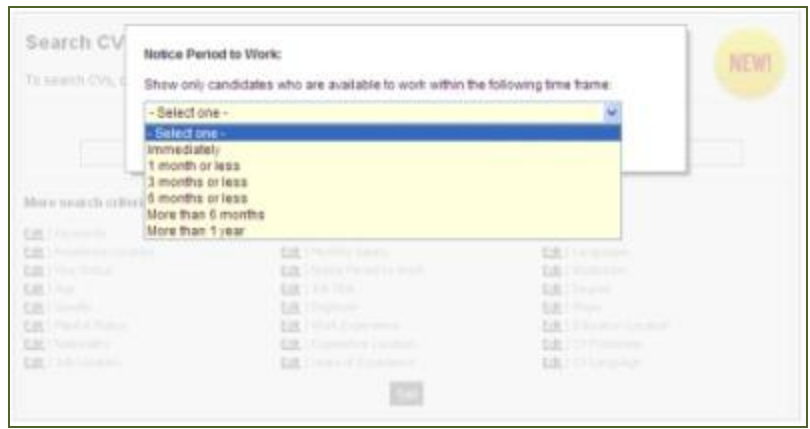

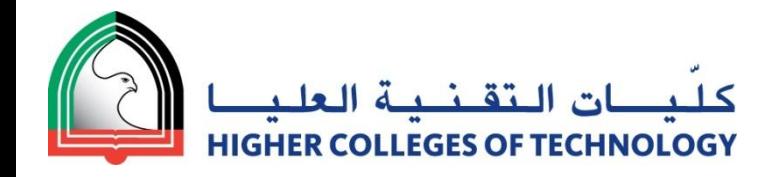

## **Work Experience & Experience Location**

*Searches the description of the current and previous jobs and/or the geographic locations the candidates worked at.*

#### **WORK EXPERIENCE**

Searches in the description of the current and previous jobs of the candidate.

This criteria can be used to search for a specified phrase, words, skill or responsibility that a candidate matching the requirements of the vacancy would typically use to describe his role(s). E.g. 'Consumer' or 'Retail' to identify a Relationship Manager in a Consumer Banking Role in contrast to his Corporate Banking Relationship Manager Colleagues.

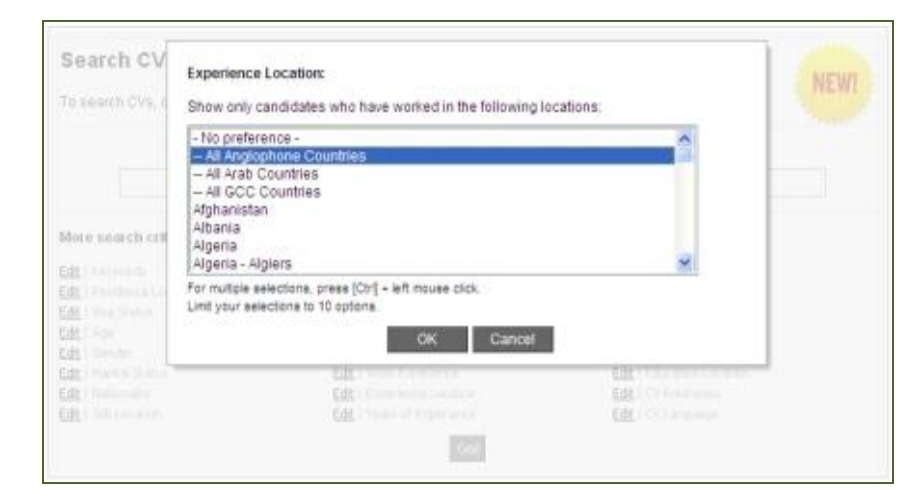

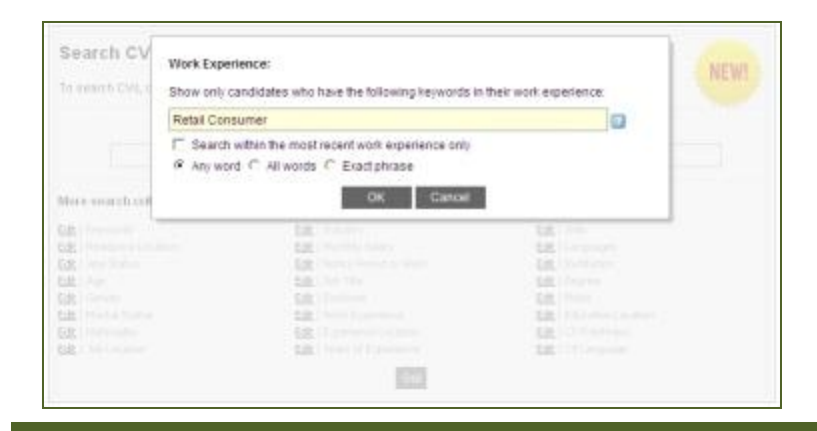

#### **EXPERIENCE LOCATION**

This criterion can be useful to target talent with a certain expertise. E.g. you need a Property Consultant with experience in a certain market or you are looking for an Arab National who has been working in an English speaking country for multiple years (as he is highly likely to be fluent in English and can therefore be considered for roles that require bilingual candidates.

**Tip:** Use Work Experience and Job Title in combination for the most powerful way to target your candidate of choice.

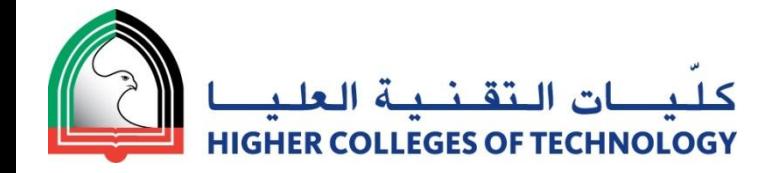

# **Years of Experience**

*Searches the Bayt CV Database for candidates with a specified number of years of work experience.*

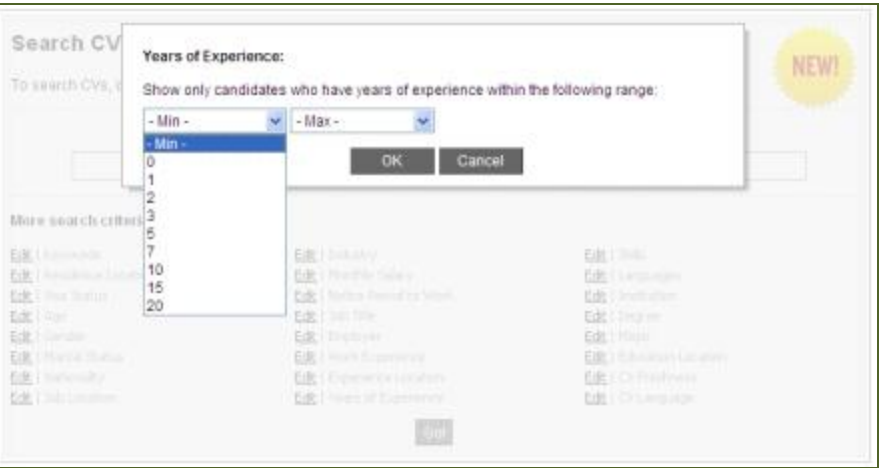

#### *Choose candidates:*

- within a certain range of years of experience (e.g. min. 3 years, max. 7 years),
- with only the minimum number of years or
- with only the maximum number of years of experience specified.

#### *Example:*

I am looking for a young professional with about 2 years of experience, but an intelligent graduate, who first gathered work experience through various internships might fulfill my requirements as well. I would therefore choose no minimum, but a maximum of 2 years of experience.

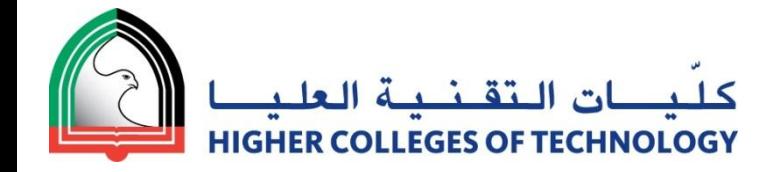

# **Skills**

Searches for particular skills that the Candidates state in the 'Skills' part of their Bayt CV.

This criterion can be used to target a specific skill, e.g. Typing Speed, Oracle, PHP, Project Management, etc.

You can search for multiple skills by joining multiword skills with a dot and separating the different skills through a space. E.g. project. Management visio and 'all words' will search for candidates that state project management AND visio in the Skills section of their CV.

**Tip:** Should the search with the 'Skills' criteria not yield satisfying results, try searching for the same expressions with the 'Keywords' criteria. Candidates are sometimes not sure where to state that they possess a certain skill and might therefore enter this skill in other parts of their CV.

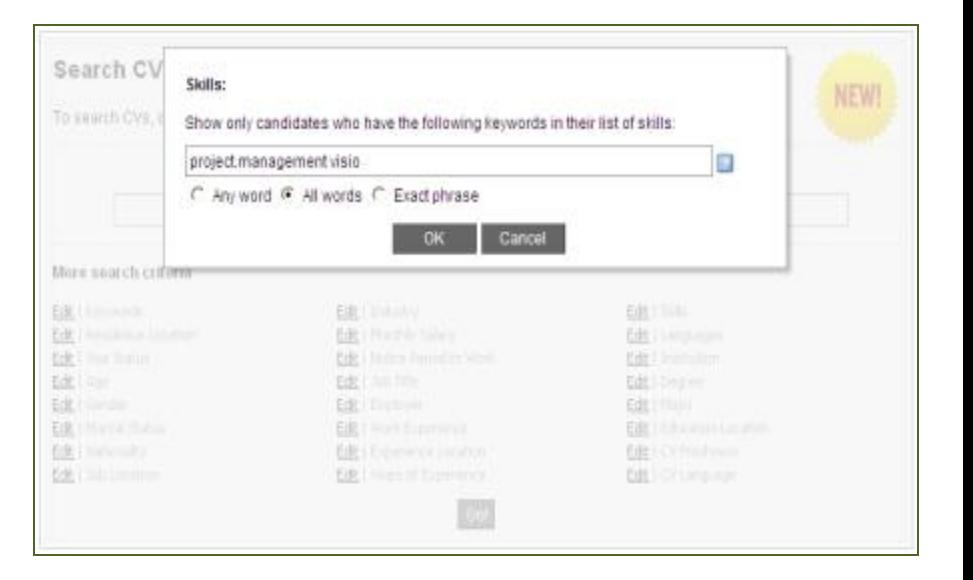

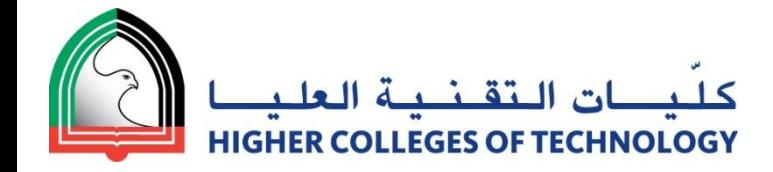

## **Languages**

*Searches for the language skills the candidates possess according to their CV.*

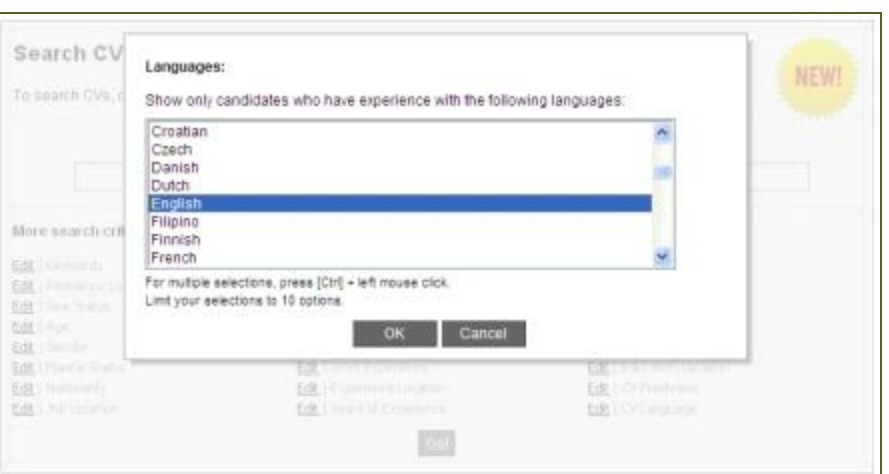

You can filter candidates speaking a certain language. Please note however, that it is currently not possible to choose a certain proficiency level. E.g. if you are looking for a bilingual Arabic/English speaker, a search for Arabic and English in the Languages field will show as well candidates who are Beginners in either Arabic or English or both.

**Tip:** If fluency in a language is required, it often makes sense to search for Nationalities that have this language as their mother tongue. E.g. searching for Nationality/All Arab Countries will result in Arabic Native Speakers. You can then add 'English' in the Language criteria or search for 'All Anglophone Countries' in Residence or Experience or Education Location, to retrieve candidates that are highly likely to be proficient in English.

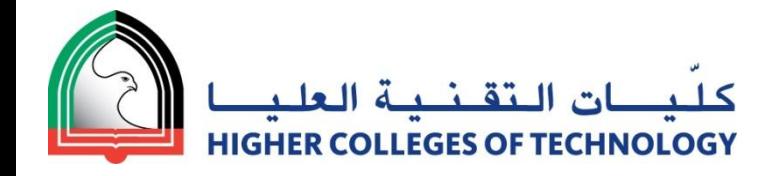

# **Institution & Education Location**

*Searches the educational institution(s) the candidates attended and/or the country they received their education in.*

#### **INSTITUTION**

This criterion can be used to target candidates from certain educational institutions, e.g. graduates from Harvard, Zayed University, Higher Colleges of Technology, etc.

**Tip:** Reputation of a university for a certain subject can foster highly dedicated and skilled graduates that you might want to target for on-going Trainee Programs. Regularly run Saved Searches for Graduates of those institutions to target this talent.

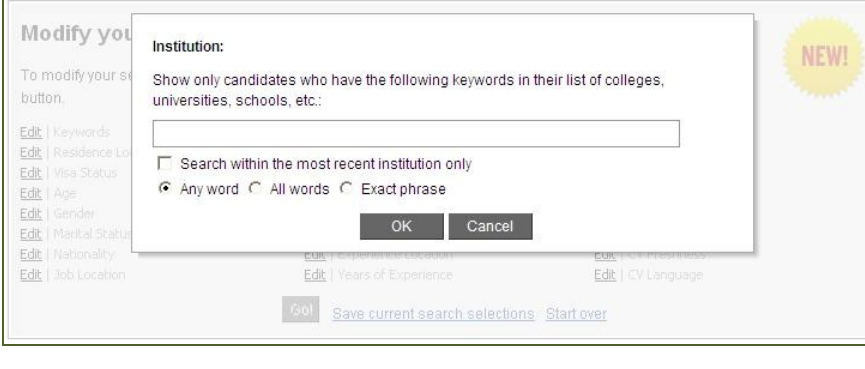

#### **EDUCATION LOCATION**

Select up to ten locations you prefer for the educational background of your future employee.

**Tip:** Search for 'All Arab Countries' to target candidates accustomed with an Arabic educational system. Or search for 'All Anglophone Countries' to search for candidates that received their education in an English speaking western country (= Australia, Canada, New Zealand, Ireland, South Africa, UK, USA).

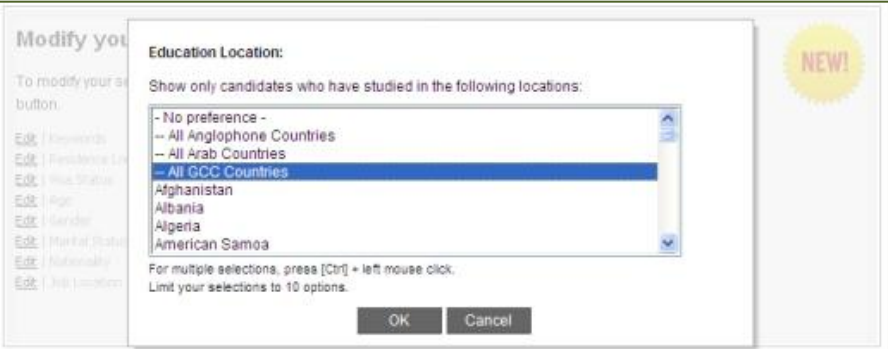

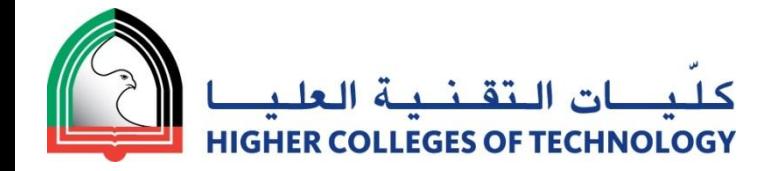

# **Degree & Major**

*Searches for the university degree and/or the major the candidates studied.*

#### **DEGREE**

Filter applicants based on the level of their university degree with one specific degree or a multiple choices of degrees:

- High school or equivalent,
- O Certification/diploma,
- **Bachelor's degree or higher diploma**
- Master's degree or

Doctorate.

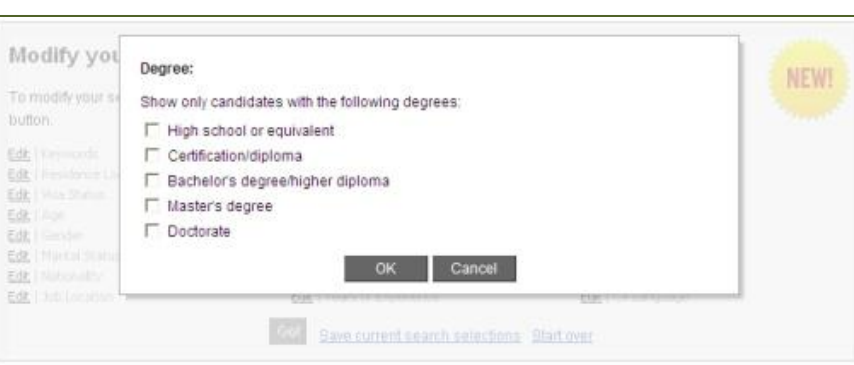

#### **MAJOR**

Use this criterion to target candidates with a specific educational background, e.g. search for 'Human Resources' if you are looking for an HR Manager who not only held HR functions, but also studied Human Resources at university.

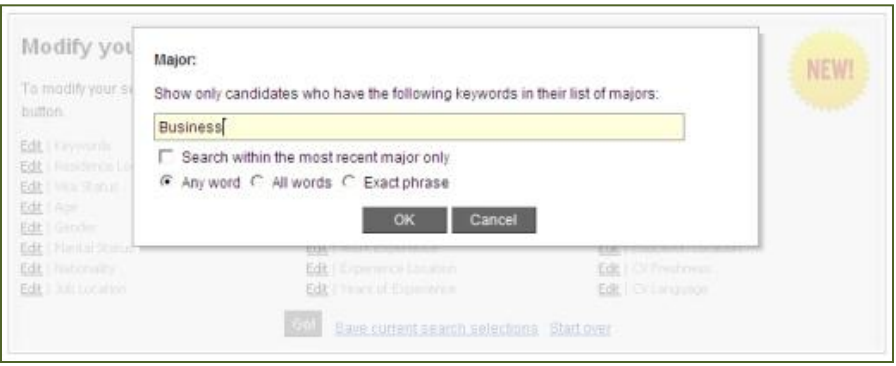

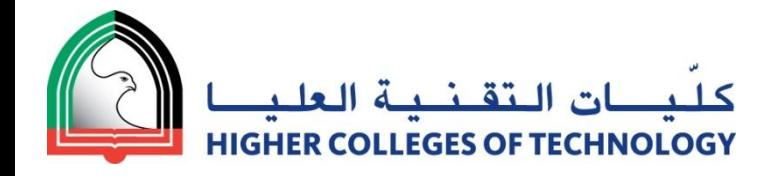

## **CV Freshness**

*Search for fresh CVs only by specifying, which time frame for the last CV update you would like to consider.*

Specify, whether you would like to consider CVs that have been updated

- **Today**
- o Within the last week
- o Within the last month
- o Within the last <sup>3</sup> months
- Within the last 6 months.

A recent update of the CV can indicate that the candidate is actively looking for a new job.

**Tip:** If you find thousands of potential candidates that meet your requirements, choosing the most active ones by applying short time frames for CV Freshness will most likely result in the candidates being open to your approach, as they are looking for a position.

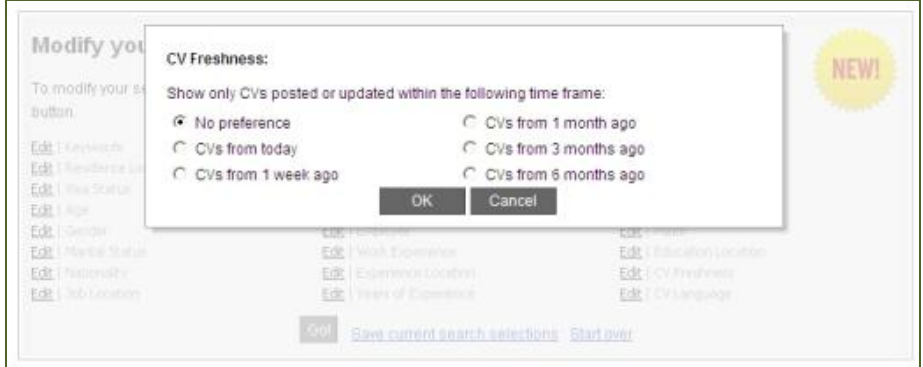

**Tip:** If you are recruiting for a more specific role with less qualified candidates in the market, it makes sense to set the CV Freshness at 'no preference'. Apart from searching for active talent, you can target candidates whose qualifications/ experience are a little behind your requirement and who have not been actively looking for a job since 1 or 2 years. They might now be ready for the next career move and your position.

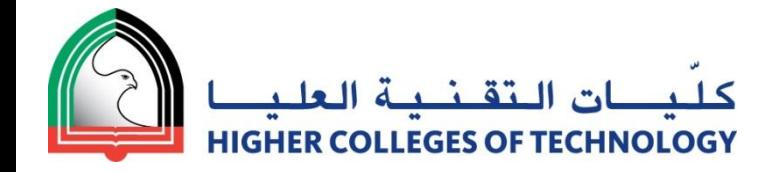

# **CV Language**

*Searches for candidates with CVs written in Arabic, English or French.*

This criterion is rarely used, as most of the CVs are written in English.

However, in countries where not English, but Arabic or French is widely used in Business communication (e.g. KSA & Morocco), you might target only candidates with Arabic or French CVs.

**Tip:** Use the criterion only to filter for English CVs, if the recruiter is not able to process Arabic CVs due to lacking knowledge of the language or vice versa in order not to unnecessarily limiting your results.

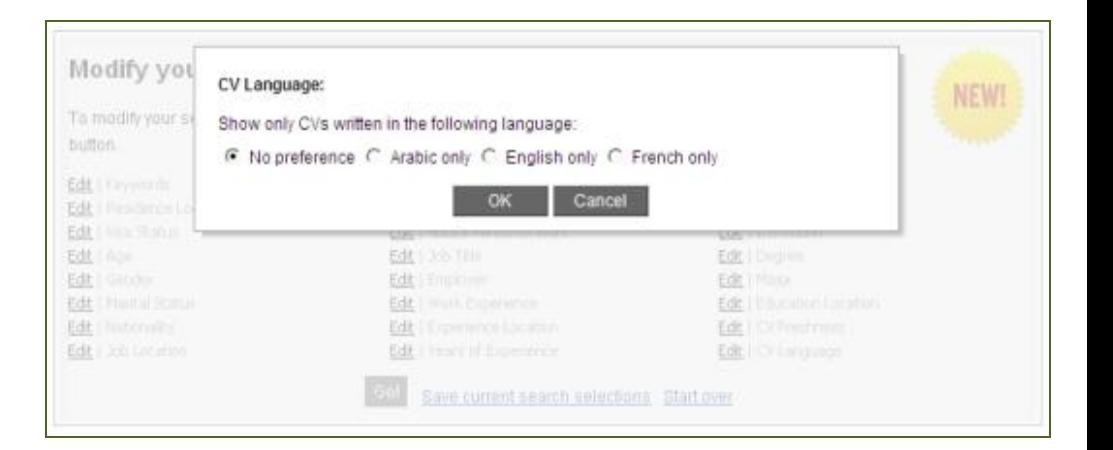

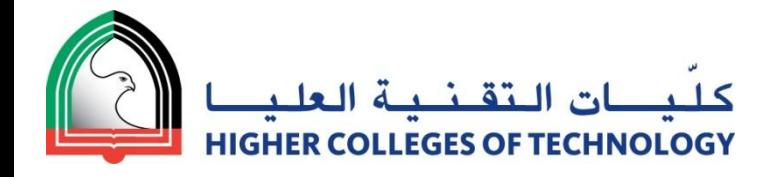

#### **Search Results** Modify your search with InstantMatch NEW! To modify your search results, click on the "edit" link for each relevant search criteria and then click on the "Go!" button. Edt | Keywords Edit | Industry Edit | Skills Edit | Residence Location Edit | Monthly Salary Edit | Languages Edit | Notice Period to Work Edit | Visa Status Edit | Institution Edit | Age Edit | Job Title Edit | Degree Sales Manager (Exact phrase) (Search within Edit | Major Edit | Gender **Edit | Marital Status** the most recent job title only) Edit | Education Location Edit | Nationality Edt | Engloyer Edit | CV Freshness Edit | CV Language Edit | Job Location Edit | Work Experience Edit | Experience Location Edit | Years of Experience Save current search selections Start over

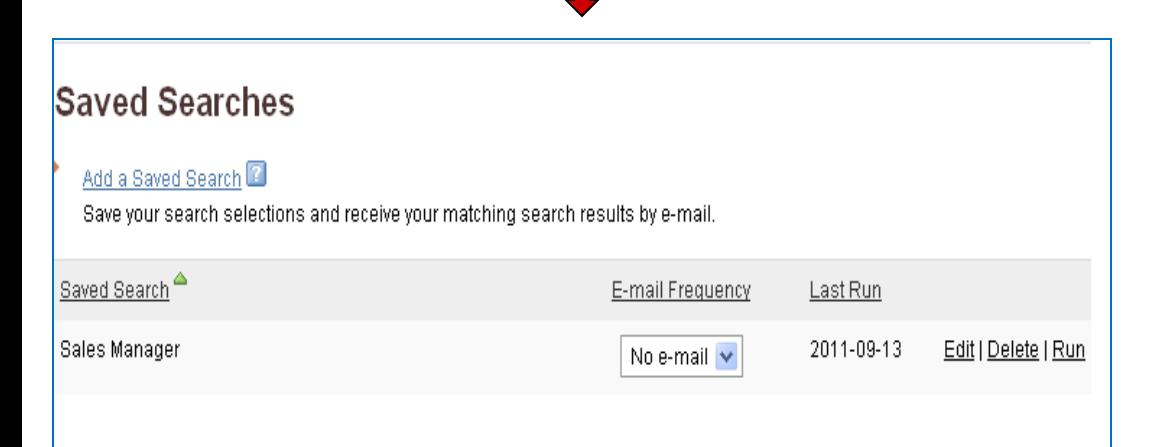

# **Saved Searches**

Search and filter with any combination of the 24 criteria to receive the most relevant results

Save searches that yielded good results for future use.

Run Saved Searches automatically and have the results sent to your e -mail.

## **Manage your saved searches:**

- Create new Saved Searches,
- Edit criteria of the search and/or e -mail frequency,
- Run the search or delete the search.

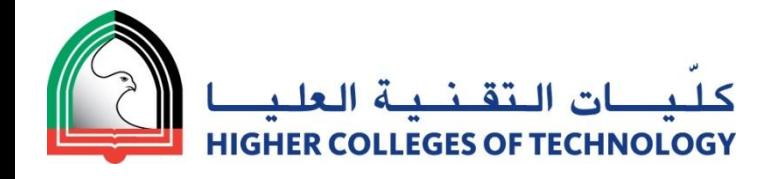

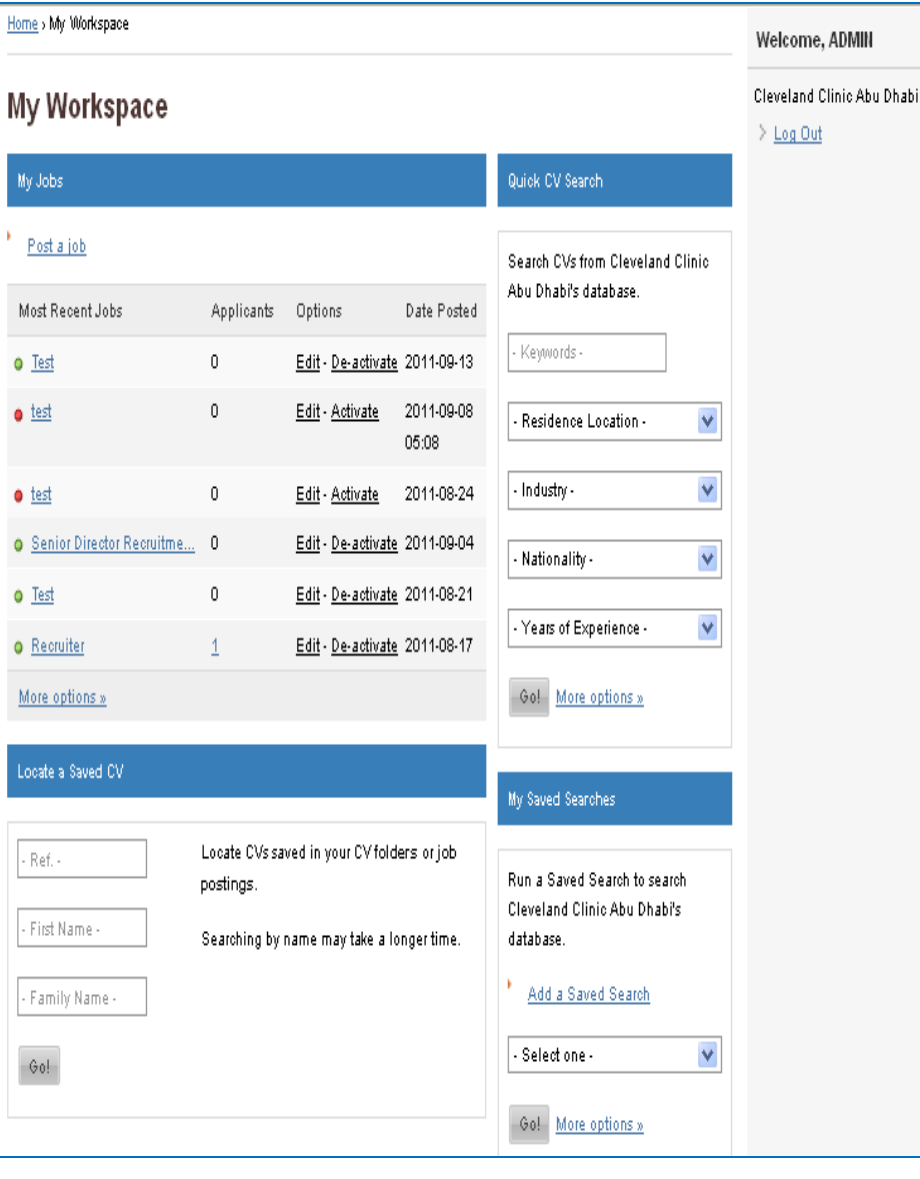

# **My Workspace Functions**

#### **Quick -access to your job postings:**

- see the number of applicants and access the CV Inbox directly,
- activate,
- de-activate or
- edit your job posting

#### **Quick -search for CVs in CV Folders:**

- by unique CV ID number,
- by First Name or
- by Family Name.

#### **Quick -search of the database:**

- by Keyword,
- by Residence Location,
- by Industry,
- by Nationality or
- by Years of Experience.

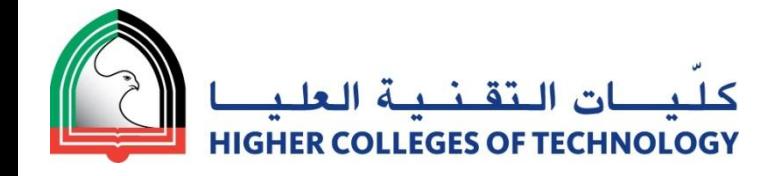

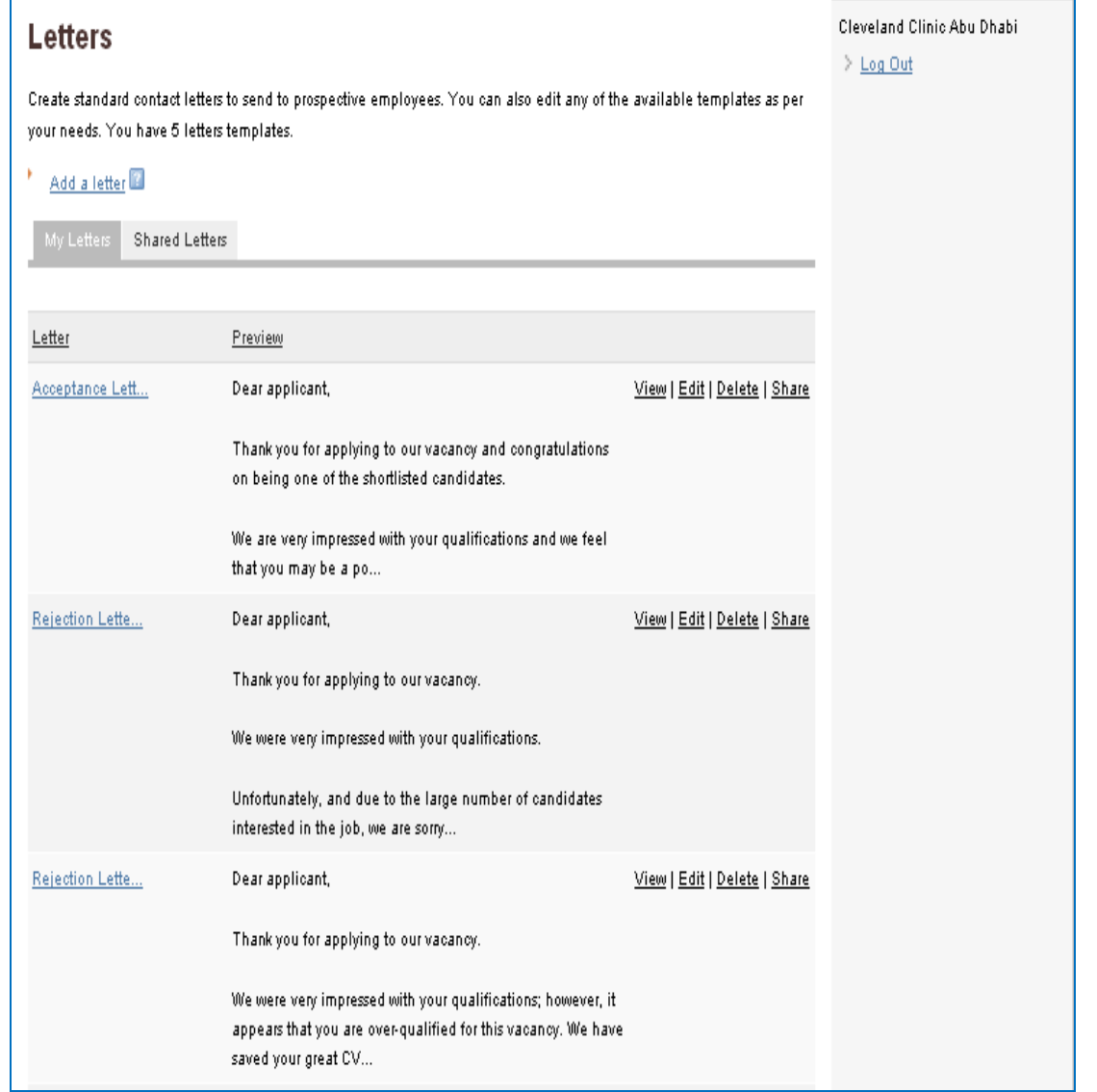

# **Automate your communication with candidates: Letters**

- Create new letters,
- Edit pre-set letters or
- Delete Saved Letters.

Dispatch letters simultaneously to any number of candidates through the system without accessing your Email program.

#### **From:**

- A Database Search,
- Your Job Posting Folders
- (CV Inbox, Short -listed, Rejected, Screened Out) or
- Any of your CV folders.

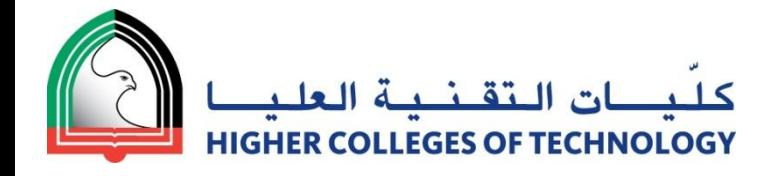

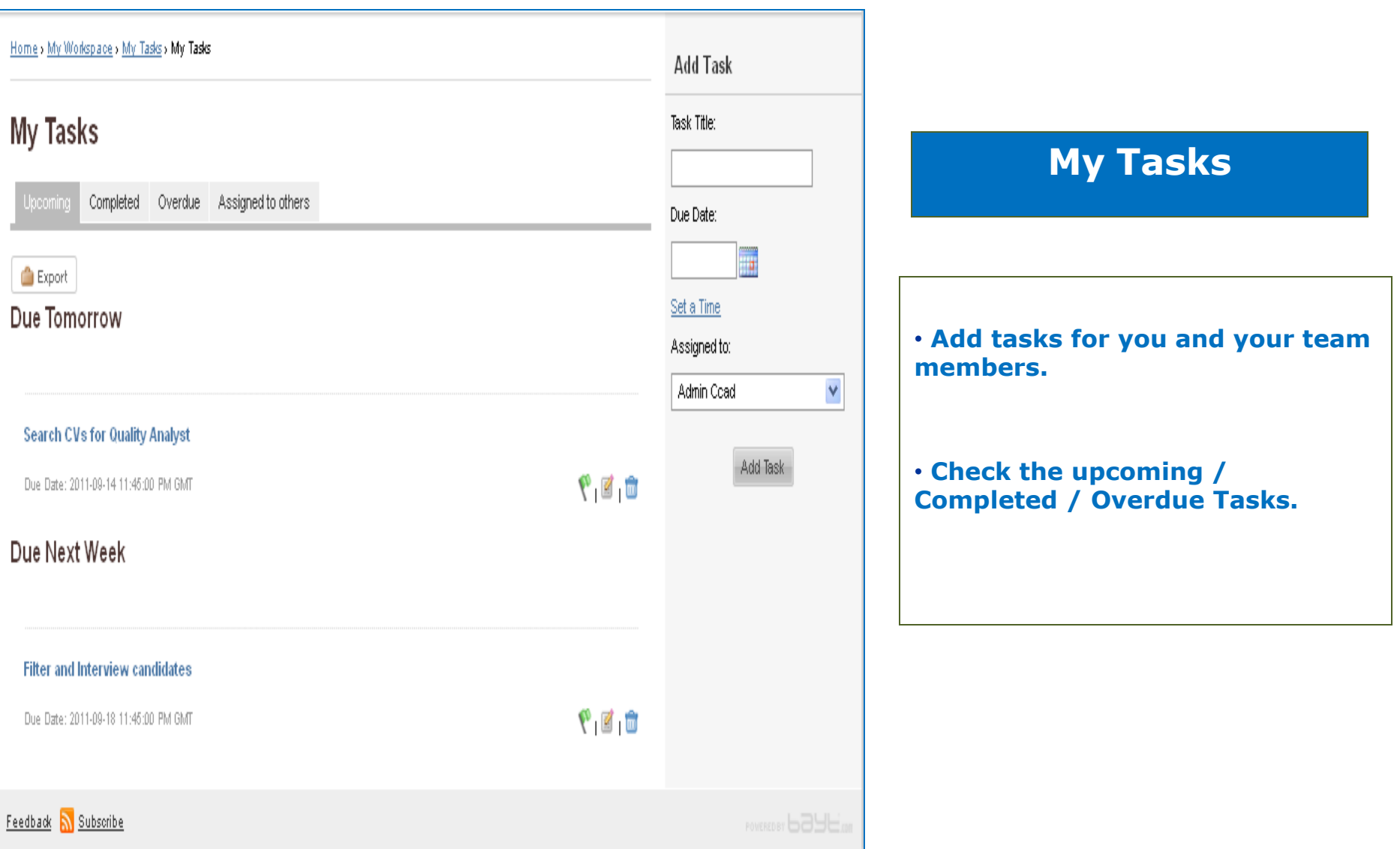

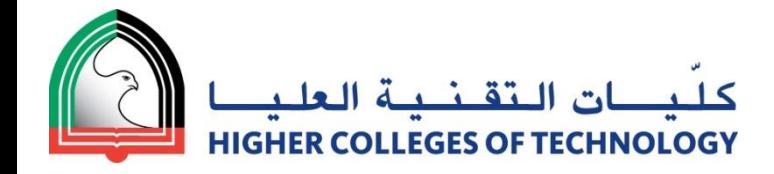

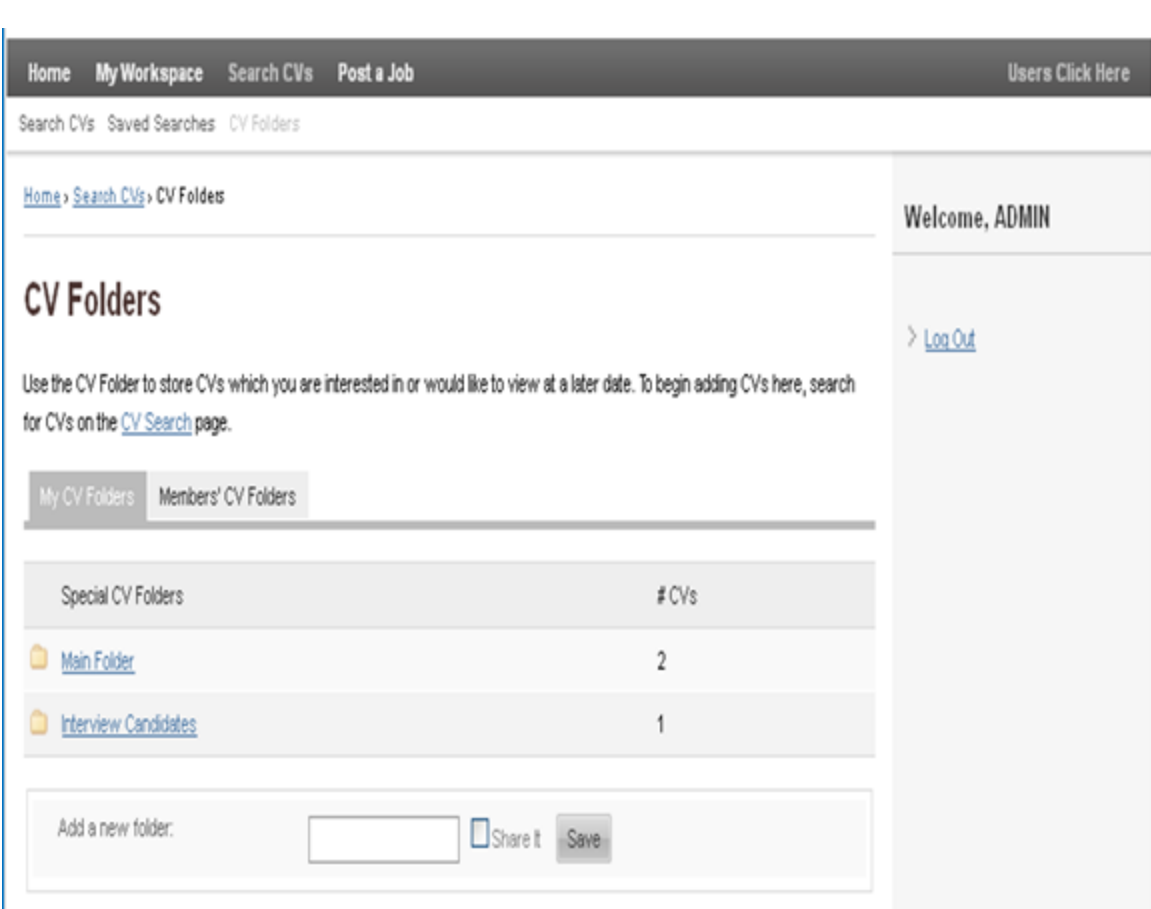

# **CV Folders**

#### **Organize your recruitment processes:**

- Create any number of folders for easy access,
- Share folders to allow colleagues with sub -user logins to see your candidates.
- Rename your folders.
- Export up to 25 CVs from a CV folder to PDF, EXCEL or WORD - e.g. for phone screening or interviews,
- Send CVs to colleagues,

• Automatically dispatch Questionnaires or Letters to all candidates in one folder.

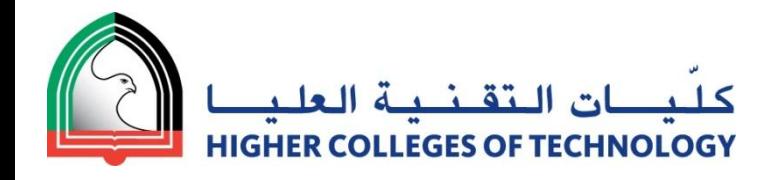

# **CV Folder Functions**

- **1 Print** multiple CVs by ticking the checkboxes of any visible CVs.
- **2 Email** any number of visible candidates, using either pre-save letters or a customized message.
	- **Copy** CVs to other CV Folders. The CV will be kept in the original folder and will appear in the chosen new folder.
- **4 Move** CVs from one CV Folder to another. The CV will be deleted from the original folder and appear in the chosen new folder.

**3**

**5**

- **Export** up to 200 CVs into one EXCEL file or up to 25 CVs into one PDF file or a folder with 25 individual WORD documents.
	- **6 Delete** CVs from the CV Folder. They will not be deleted from the database.

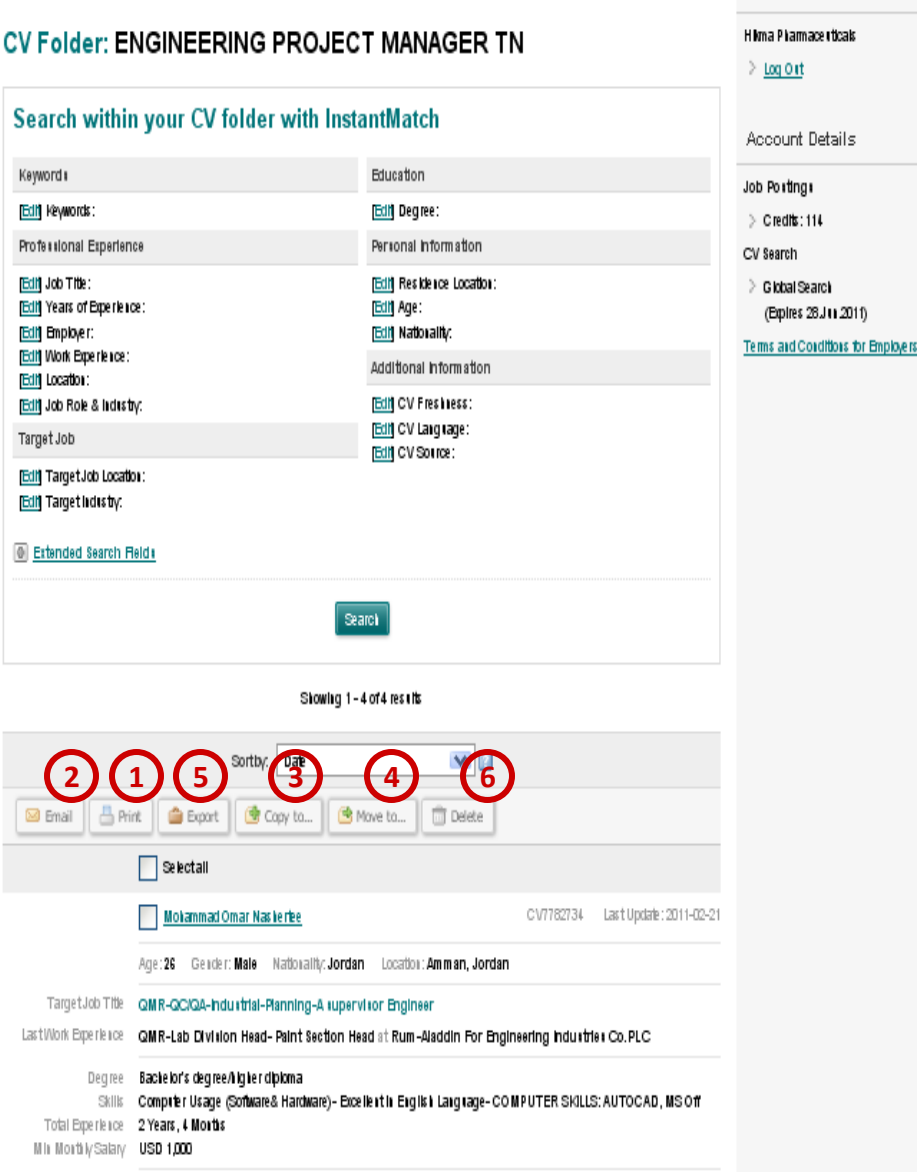

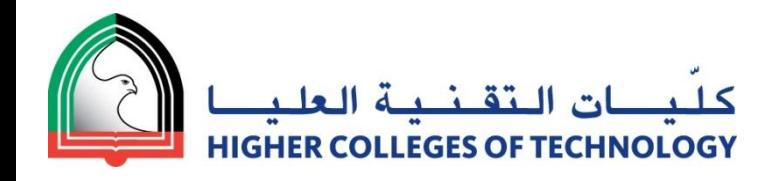

## **1** Export of this particular CV to PDF, Word or Excel formats

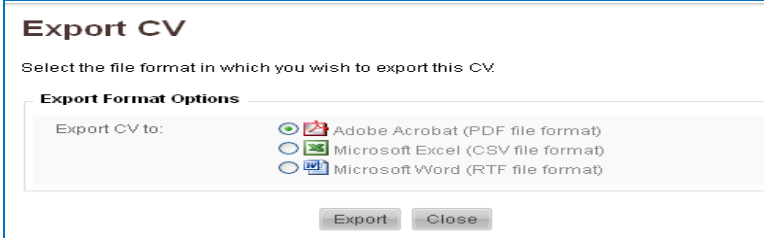

**2**

Adding notes to CVs of contacted candidates is mandatory (to provide your colleagues with additional information you gathered and to ensure that candidates are not contacted twiche from different HR Champions).

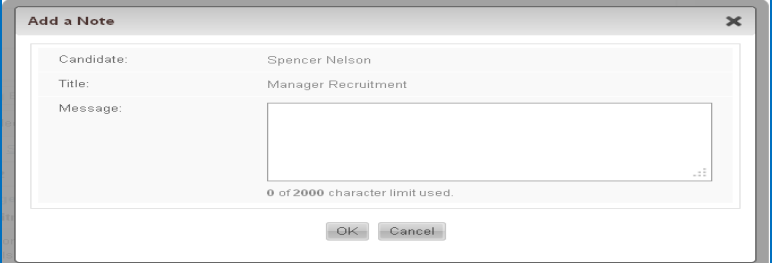

**3**

Save this particular CV to an existing folder or creat a new folder and save it to it .

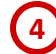

Directly email a particular CV to a colleague who might be looking for this calibre of candidates.

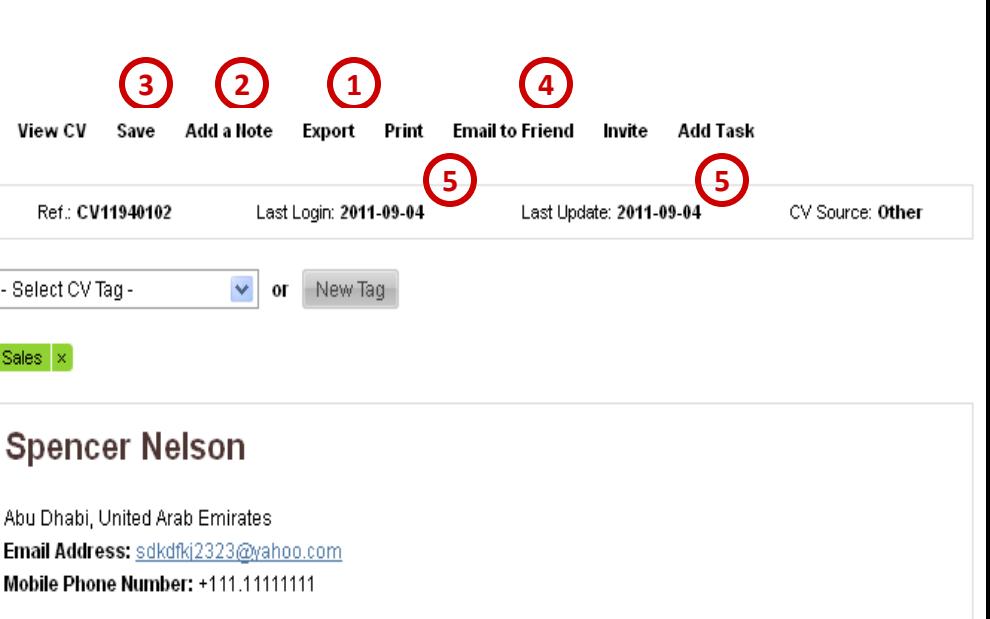

**5**

#### **Target Job**

Target Job Location:

Abu Dhabi, UAE

#### Personal Information

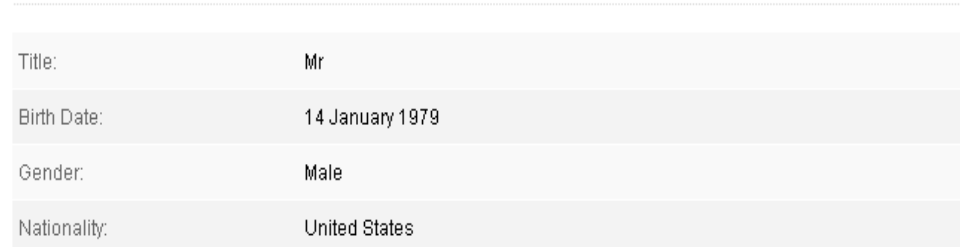

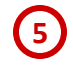

Last Login and Last Update dates on each CV indicate the activity level of the candidate and the "freshness" of the CV. **33**

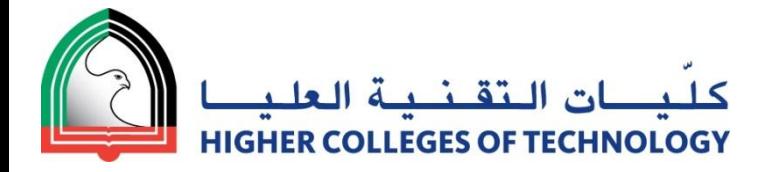

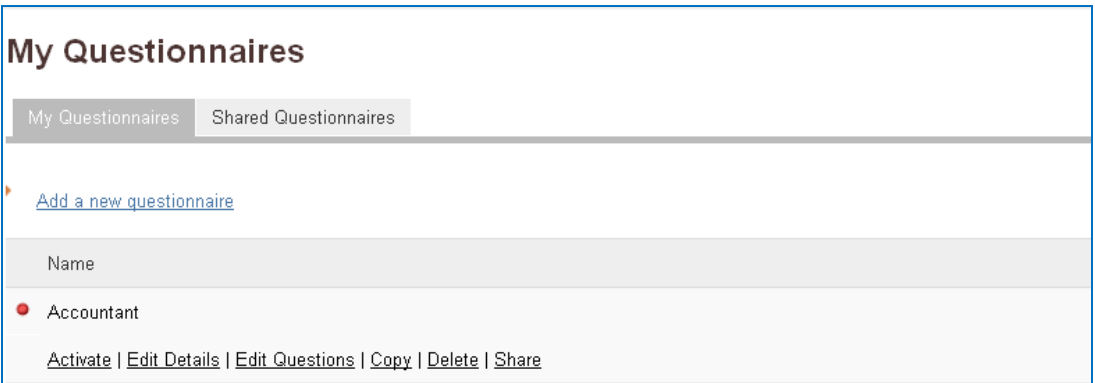

#### **Create 3 types of questions:**

- 1. Closed questions (yes/no questions) e.g. Are you willing to travel? (you can mark the 'correct' answer; this will calculate a percentage of 'correctly answered questions')
- 2. Multiple choice questions (select the number of answer and enter the possible answers

e.g. How much of your working time are you willing to travel?

a) 0% b) 0-20% c) 20-50% d) 50-75% e) flexible (you can again mark the 'correct' answer)

3. Free text questions e.g. How would you describe your leadership style? Please elaborate in no more than 250 words.

# **Questionnaires**

- Create Questionnaires to gather additional information from candidates.
- Activate the questionnaire to make it available for dispatching
- Attach your questionnaires to postings or dispatch it to candidates from CV Database Searches or CV Folders.
- Edit your questionnaire at any time.
- Share your questionnaires with colleagues to avoid duplication of work.